# VISUAL QUICKSTART GUIDE

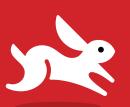

COVERS ADOBE BRIDGE AND CAMERA RAW!

# Photoshop CC

2015 release

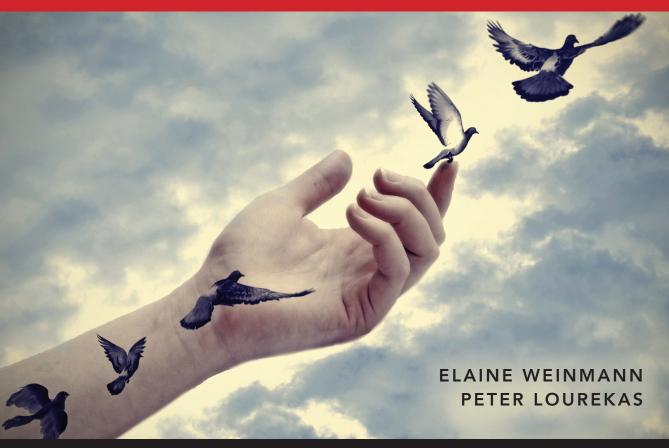

**©** LEARN THE QUICK AND EASY WAY!

# **VISUAL QUICKSTART GUIDE**

# Photoshop CC

2015 release

ELAINE WEINMANN
PETER LOUREKAS

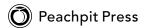

## For Alicia and Simona

Visual QuickStart Guide

### Photoshop CC (2015 release)

Elaine Weinmann and Peter Lourekas

Peachpit Press www.peachpit.com

To report errors, please send a note to errata@peachpit.com

Peachpit Press is a division of Pearson Education

Copyright © 2016 by Elaine Weinmann and Peter Lourekas

Cover Design: RHDG/Riezebos Holzbaur Design Group, Peachpit Press

Logo Design: MINE™ www.minesf.com Interior Design: Elaine Weinmann

Production: Elaine Weinmann and Peter Lourekas

Illustrations: Elaine Weinmann and Peter Lourekas, except as noted

# **Notice of Rights**

All rights reserved. No part of this book may be reproduced or transmitted in any form by any means, electronic, mechanical, photocopying, recording, or otherwise, without the prior written permission of the publisher. For information on getting permission for reprints and excerpts, contact permissions@peachpit.com.

#### **Notice of Liability**

The information in this book is distributed on an "As Is" basis, without warranty. While every precaution has been taken in the preparation of the book, neither the authors nor Peachpit shall have any liability to any person or entity with respect to any loss or damage caused or alleged to be caused directly or indirectly by the instructions contained in this book or by the computer software and hardware products described in it.

#### **Trademarks**

Visual QuickStart Guide is a registered trademark of Peachpit Press, a division of Pearson Education.

Adobe and Photoshop are registered trademarks of Adobe Systems Incorporated in the United States and/or other countries. All other trademarks are the property of their respective owners.

Many of the designations used by manufacturers and sellers to distinguish their products are claimed as trademarks. Where those designations appear in this book, and Peachpit was aware of a trademark claim, the designations appear as requested by the owner of the trademark. All other product names and services identified throughout this book are used in editorial fashion only and for the benefit of such companies with no intention of infringement of the trademark. No such use, or the use of any trade name, is intended to convey endorsement or other affiliation with this book.

ISBN-13: 978-0-134-30889-0

ISBN-10: 0-134-30889-1

987654321

Printed and bound in the United States of America

# **Acknowledgments**

First and foremost, we owe an abundance of gratitude to the dynamic, intelligent leadership of Nancy Aldrich-Ruenzel, the former publisher of Peachpit Press. For nearly two decades, she steered Peachpit through a changing publishing landscape with steady, yet flexible, hands, while continuing to cultivate original and creative content. She accomplished these feats with boundless energy, sustained passion, and steadfast integrity. Not easy.

Paul Boger, the new publisher of Peachpit Press, is gracefully following in Nancy Ruenzel's footsteps.

Nancy Davis, editor-in-chief of Peachpit Press and consummate multitasker, has helped guide various facets of the company for nearly two decades.

Victor Gavenda, executive editor at Peachpit Press, has been instrumental to our work in more ways than we can recount, for as long as we have been writing books. Victor is exceedingly knowledgeable about computer book publishing and all things techie.

Susan Rimerman and Cliff Colby, our former editors at Peachpit Press, assisted us with everything from furnishing resources to noodging whoever needed to be noodged to keep the project on track.

It's one thing to produce good InDesign files and what looks like a handsome design onscreen; it's another thing to see our work come to fruition in print as we envision. Lisa Brazieal, senior production editor at Peachpit Press, worked her prepress magic on our InDesign files before sending them to RR Donnelley, who does a first-rate print job.

Sara Todd, marketing manager; Alison Serafini, contracts manager; and many other capable, hard-working people at Peachpit contribute their respective talents to making every step of the publishing process run smoothly, from contracts to distribution and promotion. It all matters.

Elaine Soares, photo research manager, and Lee Scher, photo research coordinator, of the Image Resource Center at Pearson Education (the parent company of Peachpit Press), procured the stock photos from Shutterstock.com that we feature in this book.

codeMantra converted our pages to ebook format. One book, two ways.

Adobe Systems, Inc. produces innovative software that is a pleasure to use and write about. For continuing to push the envelope of graphics software, and for helping product testers like ourselves untangle the mysteries and complexities of prerelease versions of Photoshop CC by way of the online forum, we thank the entire Photoshop team, especially Zorana Gee and Stephen Nielson, senior product managers; Vishal Rana, project lead, prerelease programs; and Steve Guilhamet, quality engineer (the oracle who replied to a slew of user questions on the prerelease forums).

In addition to writing and testing the instructional material in this book, we designed, illustrated, and composed (packaged) it in Adobe InDesign, which is as time consuming as it sounds. To help us clean, finish, and polish sections of this edition, we engaged the services of the following people.

A special shout-out to Rebecca Pepper, who has copy edited so many editions of this book she probably recalls some passages by heart. She did her usual meticulous job on portions of this iteration.

Over the years, we have also been blessed by the comprehensive (not to mention customized) indexing work of Steve Rath. When we need an industrial-grade index, we know who we're gonna call.

We were also assisted by Lisa Fridsma, Adobe software expert, who keystroked the new material, and by Liz Welch, proofreader, who scoured our final-final pages for errors.

Hey, and thanks to the college bookstores, online retailers, and other outlets that order and sell our titles, and to the drivers who transport buckets of our print books cross country. And to the people who build the trucks — okay, enough.

Speaking of country, after a long sojourn in the Northeast, we are now snugly nestled in Asheville, North Carolina. We can't express enough gratitude for the continued presence and love of our old friends and family (you know who you are — we got a lotta history), as well as to our newfound friends in Asheville who, with graciousness and warmth, have made us feel right at home.

- Elaine Weinmann and Peter Lourekas

In this table of contents and throughout this book, sections that cover new or improved features of Photoshop CC (2015 release) are identified by red stars.

# **Contents**

| 1: Color Management                             | 4: Camera Raw                                   |
|-------------------------------------------------|-------------------------------------------------|
| Launching Photoshop 🛨                           | Why use Camera Raw?★47                          |
| Photoshop color2                                | Opening photos into Camera Raw ★ 50             |
| Introduction to color management 5              | The Camera Raw tools ★53                        |
| Calibrating your display 6                      | Cropping and straightening photos 54            |
| Choosing a color space for Photoshop 7          | Choosing default workflow options 56            |
| Synchronizing color settings among Adobe        | Using the Camera Raw tabs59                     |
| applications9                                   | Using the Basic tab                             |
| Customizing the color policies for Photoshop 10 | Using the Tone Curve tab66                      |
| Installing and saving custom color settings 11  | Using the Detail tab                            |
| Acquiring printer profiles                      | Using the HSL/Grayscale tab70                   |
| Changing a document's color profile 12          | Using the Adjustment Brush tool $\bigstar$ 72   |
| 2: Creating Files                               | Using the Split Toning tab                      |
| Calculating the correct file resolution 13      | Using the Lens Corrections tab ★                |
| Creating a new, blank document ★15              | Using the Effects tab ★ 82                      |
| Creating document presets16                     | Using the Graduated Filter tool 🛨               |
| Editing 16-bit files in Photoshop               | Using the Radial Filter tool ★                  |
| Saving your document                            | Using the Spot Removal tool 90                  |
| Using the Status bar21                          | Saving and applying Camera Raw settings 92      |
| Ending a work session22                         | Synchronizing Camera Raw settings ★ 94          |
| 3: Bridge                                       | Converting, opening, and saving Camera          |
| Launching Adobe Bridge 🛨 23                     | Raw files95                                     |
| Downloading photos from a camera24              | 5: Workspaces                                   |
| Features of the Bridge window 26                | Using the Application frame ★                   |
| Choosing a workspace for Bridge28               | Tiling multiple documents 100                   |
| Previewing images in Bridge 29                  | Changing the zoom level $\bigstar$ 101          |
| Opening files from Bridge into Photoshop ★ 33   | Rotating the canvas view 🛨 103                  |
| Customizing the Bridge window                   | Changing the screen mode                        |
| Saving custom workspaces                        | Choosing a workspace                            |
| Resetting the Bridge workspaces                 | Configuring the panels                          |
| Assigning keywords to files                     | Saving custom workspaces                        |
| Rating and labeling thumbnails40                | Resetting workspaces ★ 109                      |
| Rearranging and sorting thumbnails 41           | Using the Options bar                           |
| Filtering thumbnails                            | 6: Panels & Presets                             |
| Managing files using Bridge42                   | The Photoshop panel icons 112                   |
| Exporting the Bridge cache                      | The Photoshop panels that are used in           |
| Batch-renaming files                            | this book ★                                     |
| Searching for files44                           | Choosing basic brush settings                   |
| Creating and using collections 45               | Managing presets via the pickers and panels 132 |
|                                                 |                                                 |

| Exporting and importing presets              | Selecting in-focus areas of a photo 182              |
|----------------------------------------------|------------------------------------------------------|
| Using the Preset Manager                     | Saving and loading selections 184                    |
| Creating tool presets                        | Refining selection edges                             |
| 7: Pixel Basics                              | Using Quick Masks 190                                |
| Changing the document resolution and/or      | Creating layer masks192                              |
| dimensions                                   | Editing masks                                        |
| Changing the canvas size                     | Working with masks                                   |
| Cropping an image                            | 10: History                                          |
| Cropping multiple images                     | Choosing History panel options 197                   |
| Straightening a crooked image 149            | Changing history states $\star$ 199                  |
| Flipping or rotating an image 150            | Deleting, purging, and clearing history states 200   |
| 8: Layer Essentials                          | Using snapshots 201                                  |
| Creating layers                              | Creating documents from history states 204           |
| Selecting layers                             | 11: Using Color                                      |
| Restacking layers156                         | Choosing colors in Photoshop 205                     |
| Creating layer groups ★                      | Using the Color Picker                               |
| Deleting layers and groups 158               | Choosing colors from a library 207                   |
| Hiding and showing layers ★ 158              | Using the Color panel 🛨 208                          |
| Repositioning layer content                  | Using the Swatches panel 🛨 209                       |
| Changing the layer opacity 160               | Working with Adobe color themes ★                    |
| Using the lock options ★ 160                 | Using the Eyedropper tool 213                        |
| Choosing Layers panel options 161            | Copying colors as hexadecimals 213                   |
| Filtering listings on the Layers panel ★ 162 | Choosing a blending mode                             |
| Merging layers166                            | Creating a Solid Color fill layer 216                |
| Flattening layers                            | Creating a Gradient fill layer 217                   |
| 9: Selections & Masks                        | Creating and editing a gradient preset 219           |
| Creating layer-based selections 169          | Using the Gradient tool221                           |
| Using the Rectangular and Elliptical         | Creating custom and scripted patterns $\bigstar$ 222 |
| Marquee tools                                | 12: Adjustments                                      |
| Using two of the lasso tools                 | Creating adjustment layers 228                       |
| Deselecting and reselecting selections 172   | Editing adjustment layer settings $\bigstar$ 230     |
| Deleting or filling a selection              | Saving adjustment presets                            |
| Moving a selection border                    | Merging and deleting adjustment layers 232           |
| Moving selection contents                    | Editing an adjustment layer mask 233                 |
| Using the Quick Selection tool               | Using the Histogram panel 234                        |
| Using the Magic Wand tool                    | Applying a Levels adjustment                         |
| Inverting a selection                        | Applying a Brightness/Contrast adjustment 238        |
| Using the Color Range command                | Applying a Photo Filter adjustment 239               |
| Hiding and showing the selection border 180  | Applying a Color Balance adjustment 240              |
| Creating a frame-shaped selection 181        | Annlying a Hue/Saturation adjustment 242             |

| Applying a Vibrance adjustment 243                                     | Using the Healing Brush tool ★                    |
|------------------------------------------------------------------------|---------------------------------------------------|
| Applying a Curves adjustment 246                                       | Using the Spot Healing Brush tool 321             |
| Applying a Black & White adjustment 250                                | Healing areas with the Patch tool 322             |
| Tinting an image via a Gradient Map adjustment . 252                   | Smoothing skin and other surfaces 323             |
| Applying the Merge to HDR commands ★ 254                               | Retouching by cloning 326                         |
| Screening back a layer using Levels 260                                | Applying a Content-Aware fill 329                 |
| 13: Combining Images                                                   | Using the Content-Aware Move tool 🛨 330           |
| Using the Clipboard                                                    | Removing an image element with the                |
| Drag-copying a selection on a layer 265                                | Patch tool ★332                                   |
| Drag-copying a selection or layer between files                        | 16: Refocusing                                    |
| with the Move tool 266                                                 | Applying a filter in the Blur Gallery ★ 333       |
| Drag-copying layers between files via the                              | Applying the Smart Sharpen filter 344             |
| Layers panel                                                           | Applying the Unsharp Mask filter 347              |
| Moving elements between files via Creative                             | Applying the Shake Reduction filter 349           |
| Cloud Libraries ★                                                      | Using the Sharpen tool                            |
| Creating embedded Smart Objects 🛨 272                                  | 17: More Layer Essentials                         |
| Editing embedded Smart Objects 276                                     | Using clipping masks                              |
| Replacing an embedded or linked                                        | Blending layers                                   |
| Smart Object                                                           | Applying transformations                          |
|                                                                        | Applying Content-Aware scaling                    |
| Working with linked Smart Objects ★ 281 Combining multiple "exposures" | Creating artboards ★                              |
|                                                                        | Using the Liquify filter                          |
| Fading the edge of a layer via a gradient in a<br>layer mask287        | Applying the Warp command                         |
| Aligning and distributing layers 289                                   |                                                   |
| Using the Clone Stamp tool and the Clone                               | <b>18: Filters</b> Applying filters               |
| Source panel 290                                                       | Creating and editing Smart Filters *              |
| Creating a panorama 🛨 292                                              | Hiding, copying, and deleting Smart Filters * 375 |
| Using Smart Guides, ruler guides, and                                  | Working with the Smart Filters mask ★             |
| column guide layout★294                                                | More filter techniques $\bigstar$                 |
| 14: Painting                                                           | ·                                                 |
| Using the Brush tool                                                   | 19: Type                                          |
| Customizing a brush                                                    | Creating editable type 🛨                          |
| Managing brush presets                                                 | Selecting type ★                                  |
| Using the Mixer Brush tool                                             | Recoloring type                                   |
| Using the Eraser tool                                                  | Changing the font family and font style           |
| Using the History Brush tool 309                                       | Using Adobe Typekit ★                             |
| 15: Retouching                                                         | Converting type                                   |
| Using the Replace Color command                                        | Changing the font size                            |
| Using the Color Replacement tool                                       | Applying kerning and tracking                     |
| Whitening teeth or eyes                                                | Adjusting the leading                             |
| Using the Red Eye tool                                                 | Shifting type from the baseline                   |
| osnig the Neu Lye toot                                                 | Inserting special characters $\bigstar$           |

| Applying paragraph settings 394                        | Deleting commands and actions 454              |
|--------------------------------------------------------|------------------------------------------------|
| Formatting type with paragraph and                     | Saving and loading action sets 454             |
| character styles                                       | 23: Preferences                                |
| Transforming the bounding box for                      | Opening the Preferences dialogs 🛨 455          |
| paragraph type                                         | General Preferences ★ 456                      |
| Screening back type                                    | Interface Preferences ★ 457                    |
| Rasterizing a type layer                               | Workspace Preferences ★ 458                    |
| Putting type in a spot color channel 402               | Tools Preferences ★                            |
| 20: Layer Styles                                       | History Log Preferences ★ 460                  |
| Layer effect essentials 403                            | Sync Settings Preferences ★ 461                |
| Applying a bevel or emboss effect 406                  | File Handling Preferences 462                  |
| Applying a shadow effect 408                           | Export Preferences 🛨                           |
| Applying the Stroke effect 410                         | Performance Preferences ★                      |
| Applying the Gradient and Pattern Overlay              | Scratch Disks Preferences 🛨 465                |
| effects                                                | Cursors Preferences                            |
| Applying multiple effect settings ★ 412                | Transparency & Gamut Preferences 466           |
| Copying, moving, and removing                          | Units & Rulers Preferences                     |
| layer effects ★                                        | Guides, Grid & Slices Preferences 468          |
| Changing the layer fill percentage 415                 | Plug-ins Preferences                           |
| Applying layer styles 🛨 416                            | Type Preferences ★                             |
| Creating layer styles ★                                | Technology Previews Preferences 🛨 469          |
| Applying multiple layer effects 418                    | Preferences for Adobe Bridge CC 470            |
| 21: Vector Drawing                                     | 24: Print & Export                             |
| Creating shapes layers with a shape tool 422           | Using the Package command                      |
| Changing the attributes of a shape layer 423           | Proofing document colors onscreen 474          |
| Selecting shape layer paths 426                        | Outputting a file to an inkjet printer 476     |
| Isolating a shape layer 428                            | Preparing a file for commercial printing 482   |
| Working with multiple shapes 429                       | Saving a file in the PDF format 483            |
| Creating vector masks 430                              | Getting Photoshop files into Adobe InDesign    |
| Working with vector masks                              | and Illustrator ★                              |
| Drawing with the Freeform Pen tool 434                 | Saving a file in the TIFF format 486           |
| Saving, displaying, selecting, and repositioning paths | Exporting image assets from Photoshop layers ★ |
| Drawing with the Pen tool 436                          | Extracting image assets from                   |
| More ways to create paths and shapes 439               | Photoshop layers ★ 490                         |
| Reshaping vector objects                               | Appendix:                                      |
| Working with paths                                     | Syncing Photoshop settings via the             |
| 22: Actions                                            | Creative Cloud 495                             |
| Recording an action                                    | Managing files via the Creative Cloud ★ 496    |
| Playing an action                                      | Previewing the Design Space interface 🛨 499    |
| Editing an action                                      | Index501                                       |
| •                                                      | Bonus: Presentation                            |
|                                                        |                                                |

# Using the powerful and wide-ranging controls in the Adobe Camera Raw plug-in, you can apply corrections to your photos before opening them into Photoshop. In this comprehensive chapter, you'll learn about the Camera Raw tools and tabs; choose workflow options for Camera Raw; apply cropping and straightening; and correct photos for defects, such as poor contrast, under oversyposure color casts blurrings; geometric distractions.

Camera Raw; apply cropping and straightening; and correct photos for defects, such as poor contrast, underor overexposure, color casts, blurriness, geometric distortion, and noise. You will also learn how to enhance your photos with special effects, such as a vignette, grain texture, or tint; retouch blemishes; access Camera Raw controls from Photoshop; save and synchronize Camera Raw settings among related photos; then finally, open your corrected photos into Photoshop.

Note: The Camera Raw plug-in, which we refer to simply as "Camera Raw," is included with Photoshop. Some users also refer to the plug-in as "ACR," short for Adobe Camera Raw.

# Why use Camera Raw?

Amateur-level digital cameras store images in the JPEG or TIFF format, whereas advanced amateur and pro models offer the option to save images as raw data files, which offers substantial advantages. Cameras apply internal processing to photos that are captured as JPEG or TIFF, such as sharpening, automatic color adjustments, and a white balance setting. With raw files, you get only the original raw information that the lens captured onto the camera's digital sensor, leaving you with full control over subsequent image processing and correction.

These are some basic facts about Camera Raw:

- Camera Raw can process raw, TIFF, and JPEG photos from most digital camera models.
- Camera Raw offers powerful controls for correcting problems in your photos, such as over- and underexposure and color casts, and for applying enhancements, such as a vignette or a grain texture.
- ➤ Camera Raw saves edits to TIFF and JPEG files in the file itself, whereas edits to raw files are saved as instructions (in a separate "sidecar" file or in the Camera Raw database). When you open a photo from Camera Raw into Photoshop, the instructions are applied to a copy of the file, and the original raw file is preserved.
- To any image layer in Photoshop, you can apply some Camera Raw features via the Filter > Camera Raw Filter command.

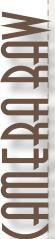

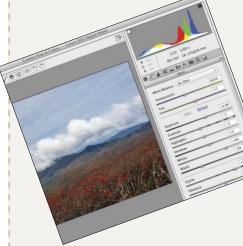

4

# IN THIS CHAPTER

| Why use Camera Raw? 47                              |  |
|-----------------------------------------------------|--|
| Opening photos into Camera Raw 50                   |  |
| The Camera Raw tools 53                             |  |
| Cropping and straightening photos 54                |  |
| Choosing default workflow options 56                |  |
| Using the Camera Raw tabs 59                        |  |
| Using the Basic tab 61                              |  |
| Using the Tone Curve tab 66                         |  |
| Using the Detail tab 68                             |  |
| Using the HSL/Grayscale tab 70                      |  |
| Using the Adjustment Brush tool 72                  |  |
| Using the Split Toning tab 77                       |  |
| Using the Lens Corrections tab 78                   |  |
| Using the Effects tab 82                            |  |
| Using the Graduated Filter tool 86                  |  |
| Using the Radial Filter tool 88                     |  |
| Using the Spot Removal tool 90                      |  |
| Saving and applying Camera Raw                      |  |
| settings92                                          |  |
| Synchronizing Camera Raw settings 94                |  |
| Converting, opening, and saving Camera Raw files 95 |  |
|                                                     |  |

#### More reasons to use Camera Raw

In case you're not fully sold on the benefits of correcting your digital photos in Camera Raw before opening them into Photoshop, consider these points:

Ability to preview raw files: The only way to preview a raw photo is in Camera Raw (or other software that converts raw files). Note: The photo that you view on the LCD screen of your digital camera is merely a JPEG preview of the raw capture, not the "actual" raw capture.

**Great correction features**: Camera Raw offers many unique adjustment controls that you simply won't find in Photoshop.

Less destructive edits: When applying corrections to a photo, the goal is to preserve as much of the image quality as possible. Adjustments that you make to a photo in Camera Raw (and that are applied automatically when the photo is opened in Photoshop) cause less data loss than similar adjustment commands in Photoshop.

Preserves 16 bits per channel: To preserve more of the original pixel data in a raw photo, Camera Raw keeps the bit depth as 16 bits per channel. This helps offset the data loss from subsequent image edits in Photoshop, and results in a better-quality photo.

**Tonal redistribution**: The sensor in a digital camera captures and records the existing range of tonal values in a scene as is, in a linear fashion, without skewing the data toward a particular tonal range. A That sounds fine on paper, but the reality is that the human eye is more sensitive to lower light levels

than to higher light levels. In other words, we're more likely to notice if shadow areas lack detail and less likely to notice extra details in highlight areas. The result is that digital photos typically contain more data than necessary for the highlight values in a scene and insufficient data for the lower midtone and shadow values. In a Camera Raw conversion, data is shifted more into the midtone and shadow ranges of your photo. This not only helps compensate for the peculiarities of human vision, but also helps prepare your photos for subsequent image edits in Photoshop.B If you apply tonal adjustments in Photoshop to a photo that contains insufficient shadow data, the result is posterization and a noticeable loss of detail; if you apply the same edits to a good-quality photo that has been converted in Camera Raw, the destructive edits will be far less noticeable.

Superior noise reduction and sharpening: Not to knock Photoshop, but the noise reduction and sharpening features in Camera Raw cause less data loss than similar features in Photoshop.

Learning the Camera Raw features will give you a head start: The tonal and color controls in Camera Raw are similar to many of the adjustment controls in Photoshop (e.g., Levels, Curves, and Hue/ Saturation) that are discussed in later chapters. As you proceed through the lessons in this book, you will apply and build on the skills you have mastered in this chapter.

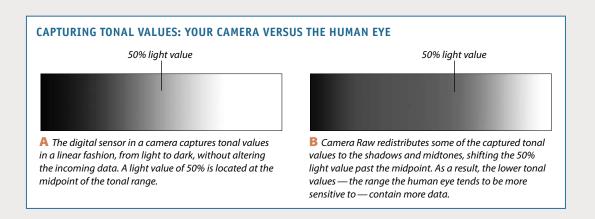

## Raw, JPEG, or TIFF?

Unfortunately, Camera Raw can't correct deficiencies in digital JPEG and TIFF photos as fully as it can in raw photos, for several reasons. First, cameras reduce digital JPEG and TIFF photos to a bit depth of 8 bits per channel, and in so doing discard some of the captured pixels. Cameras save raw photos at a bit depth of 16 bits per channel, and preserve all the captured pixels.

Second, cameras apply color and tonal corrections to JPEGs and TIFFs (called "in-camera" processing). Camera Raw must reinterpret this processed data, with less successful results than when it has access to the raw, unprocessed data.

All of the above notwithstanding, if your camera doesn't shoot raw photos or you acquire JPEG or TIFF photos from other sources, you can still use practically all of the outstanding correction and adjustment features in Camera Raw to process them.

Note: In this chapter, we focus only on processing raw and JPEG files in Camera Raw — not TIFF files. The JPEG format is mentioned only when a particular feature treats a JPEG differently than a raw file.

Factoid: Each digital camera manufacturer creates its own version of a raw file and attaches a different extension to the names of its raw files, such as .nef for Nikon and .crw or .cr2 for Canon.

# KEEPING CAMERA RAW UP TO DATE

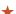

The easiest way to ensure that you are using the latest version of Camera Raw is to click the Creative Cloud icon on your taskbar/menu bar, click Apps, then click any Update that is posted for Photoshop CC (2015) or Bridge CC.

#### JPEG...

#### JPEG advantages

- ➤ JPEG files have a smaller storage size than raw files, so your digital camera can store more of them.
- In sports, nature, and other fast-action photography, speed is a necessity. Photo sequences can be captured more rapidly as JPEG files (due to their smaller storage size) than as raw files.
- ➤ Most software programs can read JPEG files, but only a few programs can read raw files.

#### JPEG drawbacks

- ➤ The JPEG format discards some captured pixels due to its lower bit depth of 8 bits per channel.
- ➤ The JPEG compression methods destroy some image data and can produce defects, such as artifacts, banding, and loss of detail.
- ➤ The pixel data in JPEG photos is processed internally by the camera. Although Camera Raw can be used to improve your JPEG photos, it won't have access to the original pixel data (nor will you).

#### ... COMPARED TO RAW

#### Raw advantages

- ➤ The raw compression methods are nondestructive.
- ➤ Raw files have a higher bit depth of 16 bits per channel.
- ➤ Raw files contain the original, unprocessed pixel data and full range of tonal levels that were captured by the camera. Camera Raw is given all that image data to work with, and the result is a higherquality image — even after adjustments.
- ➤ Because the white point setting isn't applied to your raw photo (it's merely stored in the metadata of the file), you can adjust that setting at any time in Camera Raw.
- ➤ Camera Raw does a better job of redistributing tonal values in raw files than in JPEG files, making raw files better candidates for Photoshop edits.

#### Raw drawbacks

- ➤ Raw files have larger storage sizes than JPEG files.
- ➤ Digital cameras create and store raw files more slowly than JPEG files, a potential drawback in fast-action photography (although as camera technology improves, this may become less of an issue).

#### The bottom line

Despite the faster speed and smaller storage sizes of JPEG files, raw files have more advantages.

# **Opening photos into Camera Raw**

For a smooth workflow, we recommend setting the proper preferences so your raw photos (and JPEG or TIFF photos, if any) will open directly into Camera Raw.

# To set a preference so your raw photos open directly into Camera Raw:

- 1. In Photoshop, go to Edit/Photoshop CC > Preferences (Ctrl-K/Cmd-K) > File Handling.
- 2. Under File Compatibility, check **Prefer Adobe** Camera Raw for Supported Raw Files, then click OK. When you double-click a raw file, it will open into Camera Raw (as opposed to other software that can be used to convert raw files).

# To set a preference so your JPEG or TIFF photos open directly into Camera Raw:

- 1. In Bridge, choose Edit/Adobe Bridge CC > Camera Raw Preferences.
- 2. At the bottom of the dialog, from the JPEG menu, choose Automatically Open JPEGs with Settings.
- 3. If you shoot digital TIFF photos, from the TIFF menu, choose Automatically Open TIFFs with Settings; or if you shoot only raw or JPEG photos (not TIFF photos), choose Disable TIFF Support.
- 4. Click OK.
  - When you want to open a JPEG or TIFF photo into Camera Raw that has not yet been edited (doesn't have Camera Raw settings), click the thumbnail in Bridge, then click the Open in Camera Raw button or press Ctrl-R/Cmd-R.
  - To open a JPEG or TIFF photo that has been edited previously in Camera Raw (that is "with Settings"), double-click its thumbnail or press Ctrl-R/Cmd-R.
- If you enable both "Automatically Open" options (steps 2-3, above), but there is an occasion when you want to open a JPEG or TIFF photo directly into Photoshop instead of Camera Raw, click the thumbnail, then press Ctrl-O/Cmd-O. This shortcut will work only if the file hasn't yet been edited in Camera Raw.
- If the Open in Camera Raw button 🗑 is available when you click a thumbnail in Bridge, it's a sign that the file can be opened into Camera Raw.

You can set a preference to have either Bridge or Photoshop host the Camera Raw plug-in when you open a raw or JPEG photo. In the case of Photoshop, the program will launch, if it's not already running. Also, when Bridge is the host for Camera Raw, the default (highlighted) button for exiting that dialog is labeled Done, whereas when Photoshop is the host for Camera Raw, the default exit button is Open Image or Open Object, depending on a setting in the Workflow Options dialog (see step 10 on page 56).

#### To choose a host for Camera Raw:

- 1. In Bridge, choose Edit/Adobe Bridge CC > Preferences (Ctrl-K/Cmd-K), then show the General pane.
- 2. Check Double-Click Edits Camera Raw Settings in Bridge if you want Camera Raw to be hosted by Bridge when you double-click a thumbnail in Bridge (a raw photo or a JPEG that was previously edited in Camera Raw), or uncheck this option to have the file open into Camera Raw hosted by Photoshop. Click OK.

#### RECOGNIZING THE BADGE

In Bridge, the thumbnail for a file that has been opened and edited previously in Camera Raw will display this badge **a** in the upper-right corner, and the thumbnail and preview will reflect the current settings. Another clue: If the currently selected file has been edited in Camera Raw, you will see a Camera Raw category in the Metadata panel.

After setting the necessary preferences, and before learning the particulars of Camera Raw, you should familiarize yourself with this basic workflow.

# To open a raw or JPEG digital photo into **Camera Raw:**

- 1. Launch Bridge, display the thumbnail for a raw or JPEG photo, then do either of the following: For a raw photo, double-click the thumbnail. For a raw or JPEG photo, click the thumbnail, then press Ctrl-R/Cmd-R or click the Open in Camera Raw button on the Bridge toolbar (or rightclick the photo and choose Open in Camera Raw).
- 2. The Camera Raw dialog opens. An alert symbol 🔼 may display in the upper-right corner of the preview while Camera Raw reads in the image data, and will disappear when it's done. Information about your photo (taken from the metadata that was embedded into it by the camera) is listed in several locations: the camera

- model in the title bar at the top of the dialog; the file name below the preview; and the camera settings used to take the photo (aperture, shutter speed, ISO, and focal length) below the histogram.
- The adjustment features are located in 10 tabs: Basic, Tone Curve, Detail, HSL/Grayscale, Split Toning, Lens Corrections, Effects, Camera Calibration, Presets, and Snapshots. Switch among the tabs to correct your photo (we cover most of the tabs in depth in this chapter).
- 3. When you're done correcting the photo, you can either click Open Image to open the photo into Photoshop or click Done to close Camera Raw without opening the photo. In either case, the Camera Raw settings will stick to the photo, and the original data will be preserved. (Note: If you want to open the photo into Photoshop as a Smart Object, see the Note on page 95.)
- The Camera Raw preview and interface supports high-DPI displays.

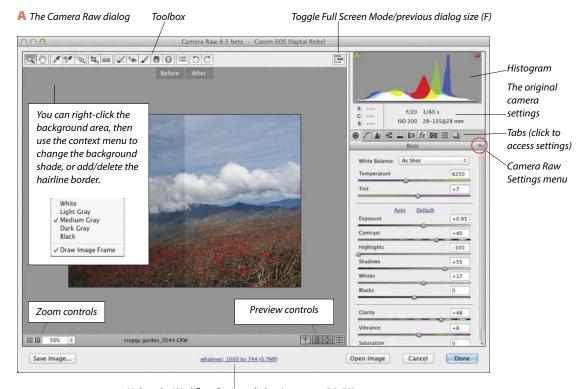

Link to the Workflow Options dialog (see pages 56–58)

A file that you open from Camera Raw into Photoshop as a Smart Object can be reedited using the full array of features in Camera Raw at any time. A standard image layer in a Photoshop document can also be edited using most — but not all — of the Camera Raw features by way of the Camera Raw Filter, as described in the task below. If you convert the image layer to a Smart Object first (an optional step), you will be able to edit the filter settings at any time. Note: To learn about layers, which are used in this task, see Chapter 8. To learn more about Smart Objects, see pages 272–283. See also the first Note on page 95.

Among the Camera Raw features that aren't available via the Camera Raw Filter are the Crop and Straighten tools, the rotate buttons, the Workflow Options dialog, the Snapshots tab, and some options on the Camera Raw Settings menu. Don't be dissuaded by this list of "nos," however — the filter gives you access to the essential Camera Raw features.

# To open and edit a Photoshop image layer in Camera Raw:

- 1. In an RGB document in Photoshop, display the Layers panel. Click the image layer (or the Background) that you want to edit in Camera Raw, then press Ctrl-J/Cmd-J to duplicate it. Keep the duplicate laver selected.
- 2. Optional (but recommended): To keep your Camera Raw settings editable, choose Filter > Convert for Smart Filters, or right-click the duplicate image layer and choose Convert to Smart Object.B If an alert dialog appears, click OK.
- 3. With the image layer or Smart Object selected, choose Filter > Camera Raw Filter (Ctrl-Shift-A/ Cmd-Shift-A).
- 4. The image layer opens in Camera Raw. Apply the needed corrections.
- 5. Click OK (a progress bar may display while the filter is processing).
- 6. If you applied the filter to a Smart Object, on the Layers panel, you will see a Camera Raw Filter listing below a Smart Filters listing. C To edit the Camera Raw settings at any time, double-click the Camera Raw Filter listing. To learn more about Smart Filters, see pages 374–378.
- To create a document via the Merge to HDR Pro command, and adjust the new document via the Camera Raw Filter, see pages 254-258.

#### CAMERA RAW FILTER OR PHOTOSHOP?

Although we sing the praises of Camera Raw in the first two pages of this chapter and strongly recommend using it as a first step before opening a photo into Photoshop, Photoshop is no slouch when it comes to adjustment options. In fact, Photoshop has some commands and features that you won't find in Camera Raw, such as adjustment layers. You can easily hide, show, clip, or restack any adjustment layer; edit its layer mask; and change its opacity or blending mode (see Chapter 12). Fortunately, you don't have to decide between Camera Raw and Photoshop — you can use both!

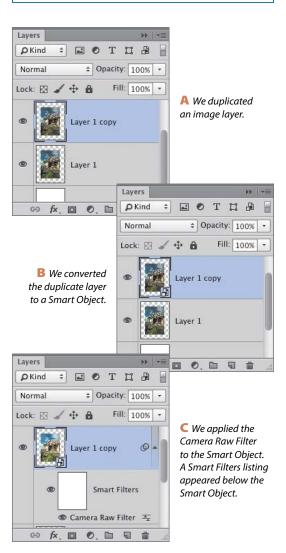

# The Camera Raw tools A

In the upper-left corner of the dialog, click the **Zoom** tool, then click the image preview to zoom in or Alt-click/Option-click it to zoom out. Or right-click with the Zoom tool on the preview, check Scrubby **Zoom** on the context menu, then drag to the right to zoom in or to the left to zoom out.

Use the **Hand** tool to move a magnified preview image in the window (if another tool is selected, hold down the Spacebar for a temporary Hand tool).

For the White Balance tool, see the sidebar on page 60.

Choose the Color Sampler tool, then click in the image preview to place up to nine samplers. A breakdown of the RGB components below each sampler in the photo displays in a readout below the toolbox; the readouts will update as you make color and tonal adjustments. To reposition a sampler, drag it with the Color Sampler tool. To remove a sampler, hold down Alt/Option and click it. To remove all samplers, click Clear Samplers.

For the **Targeted Adjustment** tool <sup>1</sup> (or TAT for short), see pages 66-67 and 71.

For the **Crop** tool, 4, see page 54.

For the **Straighten** tool, see page 55.

For the **Spot Removal** tool, see pages 90–91.

The **Red Eye Removal** tool works like the Red Eye tool in Photoshop (see page 317).

For the **Adjustment Brush** tool, see pages 72–76. For the **Graduated Filter** tool, see pages 86–87.

For the **Radial Filter** tool, see pages 88–89.

Note: If tool settings are displaying on the right side of the Camera Raw dialog (if, say, you were using the Adjustment Brush tool) and you want to redisplay the row of tab icons, click one of the first seven tools.

The tools in Camera Raw are "memory-loaded," meaning that you can toggle them. Press a tool shortcut to select a different tool, then press the same key again to return to the original tool.

Other buttons at the top of the dialog:

- The Open Preferences Dialog button (or press Ctrl-K/Cmd-K) opens the Camera Raw Preferences dialog.
- ➤ The Rotate 90° Counterclockwise button <a> □</a> and the **Rotate 90° Clockwise** button or rotate the image. The results preview in the dialog.

# MORE WAYS TO ZOOM IN THE PREVIEW

- ► Hold down Alt/Option-Spacebar and click to zoom out, or hold down Ctrl/Cmd-Spacebar and click to zoom in.
- ➤ Press Ctrl –/Cmd (hyphen) to zoom out or Ctrl-+/Cmd-+ to zoom in.
- ➤ Use the zoom buttons (- or +) or the Zoom Level menu, located below the image preview.
- ➤ Double-click the Zoom tool to set the zoom level to 100%.
- ➤ Double-click the Hand tool to fit the image in the preview window.

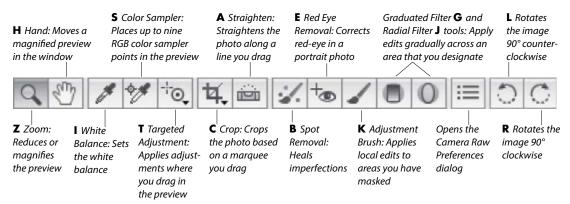

# **Cropping and straightening** photos

With the Crop and Straighten tools, you can control which portion of a photo opens into Photoshop. You can readjust the crop box at any time without losing any image data, and the outlying areas will remain available even after you click Save, Done, or Open.

# To crop a photo:

- 1. Open a photo into Camera Raw A (see step 1 on page 51).
- 2. Choose the Crop tool 4. (C).
- 3. Drag in the preview to make a crop box appear.B
- 4. Optional: To move the crop box, drag inside it. To resize the box, drag a handle.
- **5.** To preview the results of the Crop tool, press Enter/Return or click any tool except the Crop or Straighten tool.
- To redisplay the current crop box after exiting crop mode, click the Crop tool. If you want to remove the box and redisplay the whole image, press Esc.

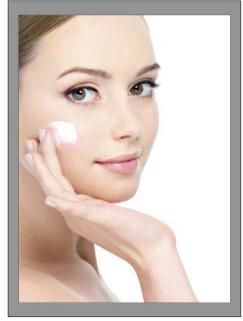

A This is the original photo, in Camera Raw.

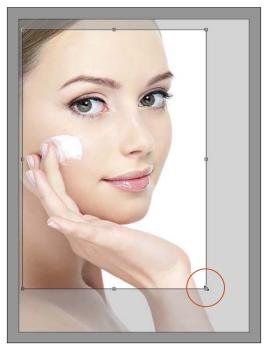

B With the Crop tool, we drew a crop box in the preview window. Here, we are resizing the box.

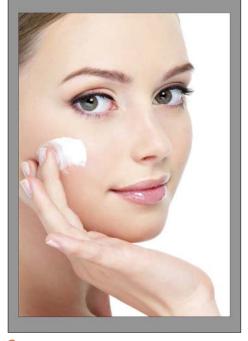

We pressed Enter/Return to preview the results.

# To straighten a crooked photo automatically:

- 1. Open a photo into Camera Raw, then doubleclick the **Straighten** tool (A); or choose the Straighten tool, then double-click anywhere in the image.
- 2. Press Enter/Return.
- To turn the Crop tool into a temporary Straighten tool, hold down Ctrl/Cmd.

# To straighten a crooked photo manually:

- 1. Open a photo into Camera Raw, then choose the Straighten tool (A).
- 2. Drag along an edge in the photo that you want to align to the horizontal or vertical axis. A crop box will display, aligned to the angle you drew.B
- 3. To preview the straighten results, press Enter/ Return.C
- To change the straighten results after exiting crop mode, choose the Straighten tool (A), then drag again.
- If you want to remove the crop box, choose the Crop tool (C), then press Esc.

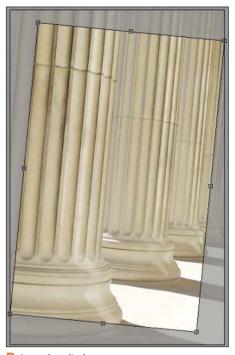

B A crop box displays.

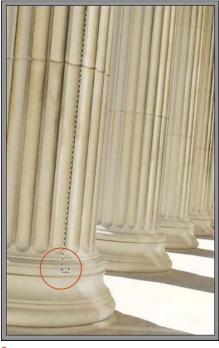

A With the Straighten tool, we are dragging along an edge that we want to align to the vertical axis.

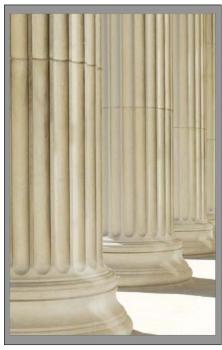

We pressed Enter/Return to preview the results.

# **Choosing default workflow options**

Via the Workflow Options dialog, you can resize or sharpen a photo, or change its color space or bit depth, before opening it into Photoshop — the original raw or JPEG file isn't altered. Note that the choices that you make in this dialog become the new default settings, so they apply not only to the current photo, but also to subsequent photos that you open into Camera Raw. The dialog contains new Color Space and Preset options (see this page and the next), as well as Image Sizing options (see page 58).

# To choose settings in the Workflow **Options dialog:**

- 1. Open a photo into Camera Raw, then below the large image preview, click the underlined link. The Workflow Options dialog opens (A, next page).
- 2. If you want to apply a user-saved preset, choose it from the **Preset** menu (B, next page). Next, either click OK to exit the dialog, or choose custom options, as in the remaining steps.
- 3. From the **Space** menu, choose a color profile to be used for converting the raw file to RGB: Adobe RGB (1998), ColorMatch RGB, ProPhoto RGB, or sRGB IEC61966-2.1 (or "sRGB," for short). The menu also lists preset RGB and CMYK output profiles for printers and displays, as well as any other profiles that you have installed in your system. In Chapter 1, you assigned Adobe RGB (1998) as the default color space for color management, so for optimal color consistency, we recommend also choosing that option here.
- 4. The Intent options control how colors will change in a photo when it is converted to the chosen profile. If you chose any profile from the Space menu except one of the first five, from the Intent menu, choose Perceptual or Relative. If your photos tend to contain many colors that are outside the gamut of the chosen color space, Perceptual is the best choice because it attempts to preserve the appearance of colors as it shifts them into gamut. If your photos contain few colors that are out of gamut, Relative is the best choice, as it preserves more of the original colors. Your photo will display as a soft proof (a simulation of print output from your target device).
- 5. To control the amount of color and tonal information in your photos, from the **Depth** menu, choose 8 Bits/Channel or 16 Bits/Channel. If you choose

- 16 Bits/Channel, more of the original capture information will be preserved in your photos as you edit them in Photoshop, but they will also have a larger file size and will require a large hard disk and a fast system with a lot of RAM for processing (see page 17).
- 6. If you chose a printer profile, check Simulate Paper & Ink to preview the photo using the range of black values that can be produced by that printer, on a simulation of white printing paper.
- 7. In a standard workflow, you can keep Resize to Fit unchecked. If, on the other hand, you need to resize the current photo and other photos that you open into Camera Raw, keep the dialog open after step 12, and follow the task on page 58.
- 8. Camera Raw applies a Resolution of 300 ppi to all photos as they are opened into Photoshop. If needed, you can choose a different value here.
- 9. Optional: Use options under Output Sharpening to apply predefined sharpening. Check Sharpen For, then from the Sharpen For menu, choose an output medium of Screen, Glossy Paper, or Matte Paper; and from the Amount menu, choose the desired level of sharpening (Standard is a good all-purpose choice).
  - The sharpening values that Camera Raw applies via this dialog aren't listed anywhere. If you want to control specific values when sharpening, uncheck Sharpen For and use the sliders in the Detail tab (see pages 68-69).
- 10. The Open in Photoshop as Smart Objects option converts the Open Image button in the main Camera Raw dialog to an Open Object button, which opens your photo into Photoshop as a Smart Object.
  - If you leave this workflow option unchecked, you can convert the Open Image button to Open Object in the main Camera Raw dialog (for any photo) by holding down Shift. Learn about Smart Objects on pages 272-283.
- **11.** Optional: To save your current, custom Workflow Options settings as a preset that can be applied to any photo, from the Preset menu, choose New Workflow Preset. Enter a descriptive name for the preset, then click OK.

- 12. Optional: If you chose a preset and then changed any of the settings in the dialog, the word "(edited)" is now listed in the preset name. If you want to permanently update the current preset with your new custom settings, from the Preset menu, choose Update [preset name].
- 13. Click OK. Your chosen workflow settings will be applied to the current photo and to all photos that you subsequently open into Camera Raw.
- To rename a user-saved Workflow Options preset, from the Preset menu in the dialog, choose the preset to be renamed, choose Rename [preset name], type the desired name, then click OK.

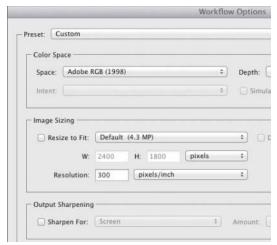

A Via the Workflow Options dialog, you can choose Preset, Color Space, Image Sizing, and Output Sharpening settings for the current and future photos.

# USING THE GAMUT WARNING BUTTON IN THE **CAMERA RAW HISTOGRAM**

If you choose a printer profile from the Space menu in the Workflow Options dialog, instead of two clipping warning buttons on the histogram in the main Camera Raw dialog, you will see just one Gamut Warning button [1] (O). When this button is activated, areas of the photo that are outside the gamut of the chosen output device will display as red in the preview. If you need to bring those errant colors back into gamut, you can use either the Vibrance slider in the Basic tab or the Saturation sliders in the HSL/Gravscale tab.

# QUICK AND EASY WAY TO APPLY A WORKFLOW OPTIONS PRESET

To apply a Workflow Options preset to a photo. instead of opening the Workflow Options dialog, right-click the link below the preview in the main Camera Raw dialog and choose a preset name from the context menu.

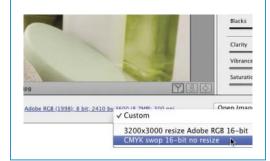

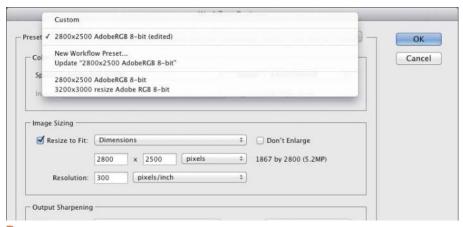

B From the Preset menu in the Workflow Options dialog, you can choose a user-saved workflow preset.

If you need to resize multiple photos according to a specific criterion, such as the dimension of a long or short side of one of the photos, use the Resize to Fit feature in the Workflow Options dialog. If you don't require the original high-megapixel count of your photos for image editing or output, shrinking them is an acceptable option. Enlarging photos, on the other hand, should be done only when necessary, as it diminishes their quality (preferably, don't enlarge your photos by more than 25% or 30%).

Note: To resize or change the resolution of an individual photo for a particular output medium, instead of using the options dialog in Camera Raw, we recommend using the Image Size dialog in Photoshop after you exit Camera Raw (see pages 138-141). The latter offers many image resizing options, including choices for resampling, with a document preview.

# To resize images via the Workflow **Options dialog:**

- 1. Open one or more photos into Camera Raw, then click the Workflow Options link. Under Image Sizing, check Resize to Fit.
- 2. Optional: Check Don't Enlarge if you want to prevent your photos from being enlarged.
- 3. Under Image Sizing, from the Resize to Fit menu, A do one of the following (Camera Raw will resize all your photos proportionately, whether or not you enter proportionate values): Choose Width & Height, then enter the desired maximum W and H values within which the current and future photos will be resized. For resizing to occur, both of these values must be either larger or smaller than the original dimensions of the current photo.

Choose Dimensions, B then enter the desired maximum values in the two fields within which Camera Raw will resize your photos. Camera Raw will fit the longer dimension of each photo to the larger of the two values (regardless of the orientation of the photo). You could use this option to resize a series of horizontal or vertical photos to the same long dimension.

If the Width & Height or Dimensions option produces unexpected resizing results in your photos, try entering the same value in both fields, thereby providing a larger resizing area, or use the Long Side or Short Side option instead (see the next option).

Choose Long Side or Short Side, then enter the desired value for that dimension.

Choose Megapixels, then enter the desired total pixel count value. All photos will be resized to that value.

Choose **Percentage**, then enter a percentage by which you want your photos to be resized (preferably, less than 130%, and not more).

- When you use the Resize to Fit option, the new dimensions and megapixel (MP) count are listed in the right side of the Image Sizing area. If you want to learn the original dimensions of the current photo, uncheck Resize to Fit; the original dimensions will display in the dimmed W and H fields: now recheck the box.
- 4. Click OK. Note: Because the current settings in the Workflow Options dialog are applied to all photos that you open into Camera Raw, after using the dialog to resize the desired photos, exit Camera Raw. Upon reopening Camera Raw, be sure to open the Workflow Options dialog and uncheck Resize to Fit.

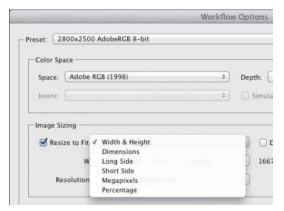

A From the Resize to Fit menu in the Workflow Options dialog, choose a criterion for resizing your photos.

| Resize to Fit: | Dimensions ‡ |               |            | ☐ Dor |
|----------------|--------------|---------------|------------|-------|
|                | 2800         | x 2500 pixels | *)         | 186   |
| Resolution:    | 300          | pixels/inch   | <b>‡</b> ] |       |

B If you choose Dimensions as the Resize to Fit option, you must then enter pixel values in the two fields below the menu.

# **Using the Camera Raw tabs**

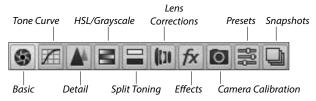

#### The Camera Raw tabs

To access a panel of related settings in Camera Raw, click one of the tab icons (shown above). We perform most of our work in the first four tabs, and recommend that you do the same. Use the other tabs for specialty corrections or enhancements, as needed.

Basic: Adjust the white balance and exposure (see pages 61-65).

**Tone Curve**: Fine-tune a specific tonal range, such as the upper or lower midtones (see pages 66-67).

Detail: Apply capture sharpening and reduce unwanted noise (see pages 68-69).

HSL/Grayscale: Adjust the hue, saturation, and luminance of individual colors (see pages 70-71).

**Split Toning**: Apply one color tint to the highlight areas of a photo and a second tint to the shadow areas (see page 77).

Lens Corrections: Correct a photo for the effects of lens distortion, such as geometric distortion (e.g., a building that is tilted backward or isn't level), underor overexposure at the edges (an unwanted vignette), chromatic aberration, and color fringes.

Effects: As a special effect, apply a grain texture, a vignette, or a dehaze correction (see pages 82–85).

Camera Calibration: The Process menu in this tab lets you update a file to the latest Camera Raw processing (see the sidebar on the next page). If the profile that Camera Raw provides for your camera model doesn't produce satisfactory color results, use the sliders in this tab to tweak the settings manually.

Presets: Create a custom preset of the current Camera Raw settings for future application to any other photos (see page 92).

Snapshots: For flexibility in editing, save interim versions of a photo as you make corrections. When necessary, you can restore the photo to any snapshot version (see the sidebar on page 92).

#### **USING THE SCRUBBIES**

To change a value quickly in a Camera Raw tab, instead of dragging a slider, drag to the left or right across the slider name (this is called a scrubby slider).

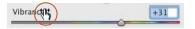

If you find a need to undo or reset your slider settings as you work in Camera Raw, you can use any of the methods below. (To learn about related options on the Camera Raw Settings menu, see the next page.)

# To restore default settings to sliders in the Camera Raw tabs:

Do any of the following:

Double-click a slider to reset it to its default value (usually 0).

Shift-double-click a slider in the Basic tab to reset it to the Auto value.

Click **Default** in the Basic or HSL/Grayscale tab to reset all the sliders in just that tab to 0.

Hold down Alt/Option and click Reset at the bottom of the dialog (Cancel becomes Reset) to restore the settings, in all tabs, that were in effect when you opened the dialog.

#### **USING THE PREVIEW BUTTONS**

From the Before/After Views menu below the preview, choose a preview option. For instance, Before/ After Left/Right displays the original photo on the left (or displays the photo with the settings that were copied to the button, see below), and the photo with the current Camera Raw settings on the right. Before/After Top/Bottom Split displays the two versions in top and bottom halves of one image. Or if you prefer to cycle through the menu settings, click (and keep clicking) the Before/After Views button (Q). To customize the views, choose Preview Preferences from the menu.

- To swap the positions of the previews, click the Swap Before/After Settings button (P).
- ➤ To save the current Camera Raw settings as the Before state of the image, click the Copy Current Settings to Before button (Alt-P/Option-P). Thereafter, when you choose a Before/After view, those settings will display in the top or left part of the preview.

When you open a photo into Camera Raw, by default, it's adjusted according to the built-in profile for your camera model, and all the sliders in the Basic tab are set to 0. At any time, you can assign a different collection of settings to your file, or restore the original settings.

# To restore settings via the Camera Raw **Settings menu:**

From the Camera Raw Settings menu, a choose one of these options: A

Image Settings to restore the settings that were attached to the file during the initial photo shoot or, if the photo was previously edited in Camera Raw, from the last Camera Raw session. When a photo is opened for the first time into Camera Raw, these settings will match the Camera Raw Defaults settings.

Camera Raw Defaults to remove all custom settings and reapply the default settings for your camera model, your specific camera, or the ISO setting that was used to take the photo.

Previous Conversion to apply the settings from the prior image that was adjusted in Camera Raw.

Custom Settings to reapply the custom settings that you have chosen since opening the photo into Camera Raw.

If a user-saved preset is applied to the current photo, that preset will also be listed as an option on this menu (see page 92).

#### TOGGLING THE DEFAULT SETTINGS FOR A TAB

To quickly toggle between any custom settings made via the current tab only and the Camera Raw Default settings for that tab, click the rightmost button below the preview (Ctrl-Alt-P/Cmd-Option-P). If the photo is displayed in a divided preview, the default settings will display in just the "After" section.

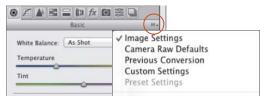

A Use options on the Camera Raw Settings menu to restore default settings to your photo or to reapply the prior settings.

# **UPDATING LEGACY PHOTOS AND THE CAMERA RAW SLIDERS**

When you bring an unprocessed photo into Camera Raw 9.x, the dialog uses its most up-to-date profiles for noise reduction, de-mosaicing, sharpening, color calibration, and other processing. If you want to update a raw photo that was already processed in Camera Raw 6 or earlier using the new profiles, and also update the sliders in the Basic and other tabs to the newest versions (as described in this chapter), before applying any custom adjustments, click the Update to Current Process (2012) ! icon at the bottom right of the preview window. The Process menu in the Camera Calibration tab Changes to the setting of 2012 (Current). Note: If you want to preserve access to the older rendering of the photo, take a snapshot of it before you update it (see the sidebar on page 92).

#### **SETTING THE WHITE BALANCE**

The color temperature of the lighting in which a photo is shot, whether natural or artificial, influences the relative amounts of red, green, and blue that are recorded by the camera. A digital camera attempts to balance the three colors to produce an accurate white, which in turn makes other colors in the photo more accurate; this is called the "white balance."

There are a few ways to adjust the white balance of a photo in Camera Raw. Note: Before adjusting the white balance, make sure your display is properly calibrated.

- Our recommended method is to drag the Temperature and Tint sliders in the Basic tab, choosing settings based on how the photo looks to your eye (see the next page).
- For photos that are shot in controlled lighting, such as in a studio, another method is to use the White Balance tool (I). Drag (don't click) to define a rectangle on a medium to light gray area of the photo — if you can find one. Camera Raw will set the White Balance based on pixel values in the sampled area. Note that although the White Balance tool is improved, sampling a larger area of "nearly gray" pixels than before, the resulting color temperature and tint correction may still not be adequate, and may need further adjustment.
- ➤ Here's an iffy, but guick, method: Shift-doubleclick the Temperature slider, and Shift-double-click the Tint slider. Camera Raw will apply auto settings for those controls.

# Using the Basic tab

As its name implies, the Basic tab contains the most essential correction features of Camera Raw — and it displays first, by default, when you open the dialog. We have divided the use of this tab into several tasks, beginning with setting the White Balance, on this page, then proceeding through exposure, contrast, and saturation adjustments, on pages 62-65.

# To apply white balance adjustments via the Basic tab:

- 1. With a photo open in Camera Raw, click the Basic tab. A If the whole photo isn't visible in the preview, double-click the Hand tool "in the toolbox.
- 2. Do either of the following:

From the White Balance menu, choose a preset that best describes the lighting conditions in which the photo was taken, such as Daylight or Shade. (Choose As Shot, if needed, to restore the original camera settings. Note that only As Shot and Custom are available for JPEG and TIFF files.) Lower the **Temperature** value to add blue and make the image look cooler, B or raise it to add yellow and make the image look warmer. \( \subseteq \text{To fine-} tune the temperature correction, move the Tint slider slightly to the left to add a bit of green or to the right to add magenta. (The White Balance menu setting changes to Custom, to indicate that you have chosen manual settings.)

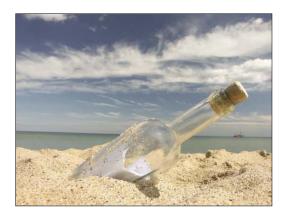

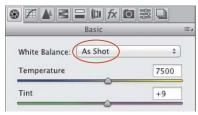

A When a photo is opened for the first time into Camera Raw, the White Balance menu in the Basic tab is set to As Shot. This photo has a high Temperature value and looks too warm (yellowish).

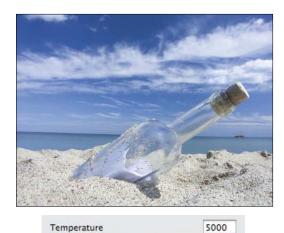

B We lowered the Temperature value too much. Now the photo looks too cool (has a bluish cast).

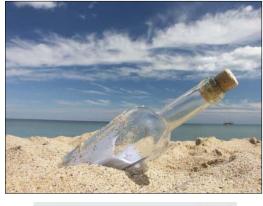

5500 Temperature

C A Temperature value of 5500 strikes a good balance between warm and cool.

On the histogram in the Camera Raw dialog, the red, green, and blue areas represent the three color channels in a photo, and the white areas represent the areas where those three colors overlap. Clipping, the shifting of tonal values to absolute black or white in a photo, occurs if the tonal range of a scene is wider than the range that can be captured by the camera. You can tell that pixels are clipped in a photo if the vertical bars are primarily clustered in taller peaks at one or both ends of the histogram (shadow pixels on the left, highlight pixels on the right). You can also drag in the histogram to apply tonal adjustments.

As you make slider adjustments in Camera Raw, your goal is to bring the pixels into the range of your chosen RGB color space and minimize clipping. When tonal values are redistributed, the histogram updates accordingly. Note: Remember, we recommended that you choose Adobe RGB as the color space both for your camera (see page 5) and for photos that you open into Camera Raw (see page 56).

# To turn on the histogram clipping warnings for the preview:

In the top-left corner of the histogram, click the Shadow Clipping Warning button (U); A clipped shadows display in the preview as blue. In the topright corner, click the Highlight Clipping Warning button (O); clipped highlights display in the preview as red. (When a button is activated, it has a white border.)

In the two tasks that follow this one, we show you how to use a number of sliders in the Basic tab. Once you learn the function of the sliders, remember that you can also make adjustments by dragging in the histogram, as described here.

# To make tonal edits via the histogram:

- 1. In Camera Raw, display the Basic tab, then roll over the histogram. As you move the pointer, one of five vertical gray drag zones will appear. The drag zone, as well as the data in the info area below the histogram, corresponds to one of these five sliders: Blacks, Shadows, Exposure, Highlights, or Whites.
- 2. Drag horizontally in a drag zone to adjust that tonal range; the corresponding slider will shift accordingly.B

Use the middle batch of sliders in the Basic tab to apply tonal corrections to your photo, preferably in the order listed in the dialog (there's a logic to their sequence). At first, all the sliders are set to 0 and the underlined word "Default" is dimmed.

# To apply exposure and contrast adjustments via the Basic tab:

- 1. Turn on the Clipping Warning buttons.
- 2. Use the Exposure slider to lighten or darken the entire photo, as needed.
- 3. Use the Contrast slider to increase or reduce the color intensity and tonal contrast (A-B, next page).

Instructions continue on page 64

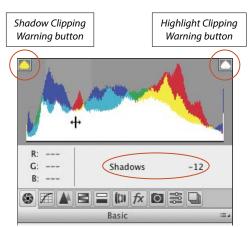

A When we rolled over an area of the histogram, a drag zone appeared, and the corresponding Basic slider name and setting appeared in the info area.

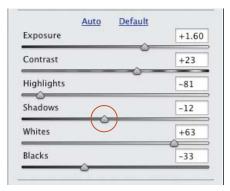

B When we positioned our pointer within the drag zone for the Shadows range in the histogram, then dragged horizontally, the corresponding Shadows slider in the Basic tab shifted accordingly.

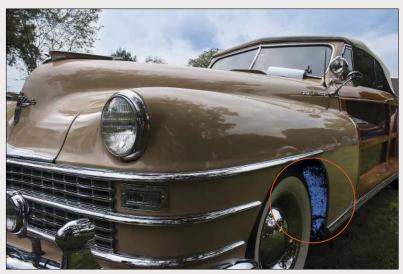

A This original photo was underexposed (too dark), causing the colors to look dull. The blue warning color in the preview indicates the shadow areas in the photo that are clipped.

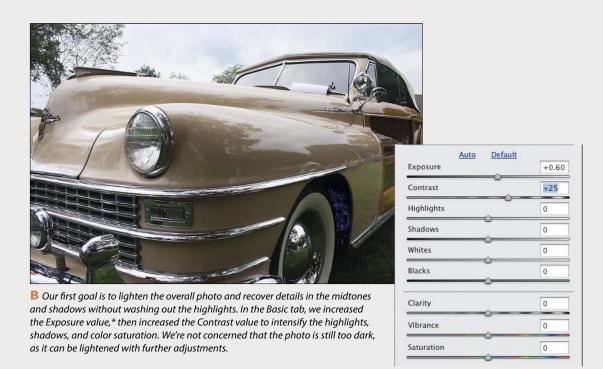

<sup>\*</sup>We chose an Exposure value of +0.60 for the raw version of this photo. If you are working with the JPEG version that we have supplied for downloading, use an Exposure value of +0.80 instead.

- 4. If you increased the contrast, the highlights and shadows probably now need to be adjusted: To restore details in the highlights, move the Highlights slider to the left until only a smidgen remains of the red highlight warning color. To restore details in the shadows, move the Shadows slider to the right until only a smidgen remains of the blue shadow warning color. A Or if you need to darken the shadows, move this slider to the left.
- 5. Now that details have been restored to the midtones and highlights, you're ready to adjust the whites and blacks:

Increase the Whites value to brighten the white areas in the photo. This slider also has the effect of lightening the upper midtones and brightening the colors.

Use the **Blacks** slider to lighten or darken the black areas (A, next page). This slider may also affect the color brightness.

- If the colors are now washed out as a result of your increasing the Whites or Blacks value, you could try increasing the Contrast value.
- To further adjust the tonal values in the midtones, see pages 66-67.
- To have Camera Raw set the Whites or Blacks value automatically, hold down Shift while double-clicking one of those sliders.

#### REMOVE CLIPPING IN THRESHOLD PREVIEW

To remove shadow clipping a different way, Alt-drag/ Option-drag the Shadows or Blacks slider. A Threshold preview displays (as shown below). Release the mouse when small amounts of color or black display in the white preview.

You can also Alt-drag/Option-drag the Exposure, Highlights, or Whites slider to display a Threshold preview for that adjustment. Release the mouse when only a smidgen of white displays in the black preview.

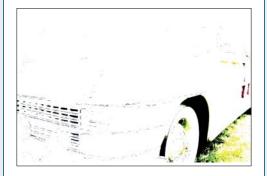

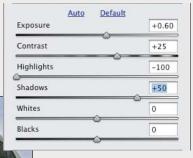

We reduced the Highlights value to recover details in the sky and increased the Shadows value to recover details in the shadows and lower midtones. The colors and detail in the midtones, and the overall balance of lights and darks, are improved. However, reducing the Highlights value caused the white areas to look dull.

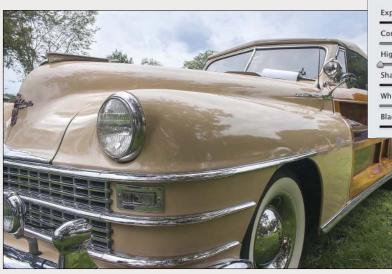

| Exposure   | +0.60 |
|------------|-------|
| Contrast   | +25   |
| Highlights | -100  |
| Shadows    | +50   |
| Whites     | +33   |
| Blacks     | +53   |

A We increased the Whites value to lighten the upper midtones and brighten the whites, and increased the Blacks value to recover more details in the shadows. Overall, the brightness, as well as the colors, are much improved.

# To apply edge contrast and color saturation adjustments using the Basic tab:

- 1. To add depth by intensifying the edge contrast in the midtones, increase the Clarity value; or for a deliberate soft-focus effect (such as in a portrait or landscape), reduce the Clarity value.
- 2. Change the Vibrance value to adjust the color saturation.B
- 3. Turn off both clipping warnings by pressing U, then O.
- We recommend using the Vibrance slider instead of the Saturation slider to adjust color saturation because the former is less likely to cause oversaturation (and it protects skin tones), whereas the latter is more likely to cause oversaturation and highlight clipping. To view the effect of this, drag the Saturation slider to the far right.

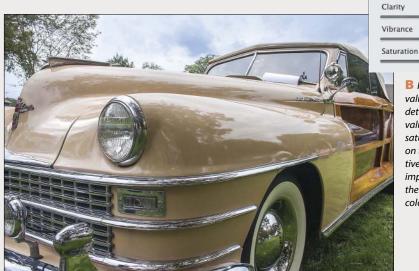

**B** Finally, we increased the Clarity value slightly to sharpen the details and increased the Vibrance value slightly to boost the color saturation (note the change on the car body). Our cumulative adjustments to this photo improved the contrast, clarified the details, and produced richer color. Vroom, vroom!

+22

+22

0

# Using the Tone Curve tab

After using the Basic tab, a next logical step is to make a more refined adjustment of the upper and lower midtones, which we recommend doing individually via the Parametric sliders in the Tone Curve tab.

Note: We avoid manipulating the curve in the nested Point tab, because a misshapen curve can cause a photo to look posterized. The sliders in the Parametric tab don't cause this problem.

# To apply tonal adjustments using the Parametric sliders in the Tone Curve tab:

- 1. With a photo open in Camera Raw, A click the Tone Curve tab, then the nested Parametric tab. Behind the curve you'll see a static display of the current histogram.
- 2. Do either of the following:

If you have already adjusted the Highlights and Shadows sliders in the Basic tab, leave the Highlights or Shadows sliders in this tab alone and just tweak the upper and lower midtones using the Lights and Darks sliders. If you didn't adjust the Highlights and Shadows sliders in the Basic tab, you can use the sliders here to lighten or darken any individual tonal range: Highlights, Lights (upper midtones), Darks (lower midtones), or Shadows. As you move a slider, the

corresponding portion of the curve will be raised above or lowered below the diagonal line (A-B, next page).

Click the **Targeted Adjustment** tool (T). Drag within a tonal range of the photo that needs adjustment (C, next page). As you do this, the slider and curve that correspond to the tonal range under the pointer will move accordingly.

- To boost the contrast in a photo, try moving the Lights slider to the right and the Darks slider to the left.
- **3.** To control the range of tonal values that are affected by the slider adjustments you made in the preceding step, move any of the region controls (located below the graph). The left region control affects the Shadows slider, the right region control affects the Highlights slider, and the middle region control affects both the Lights and Darks sliders (D-E, next page). Move a control to the left to raise the curve and lighten adjacent tonal ranges, or move a control to the right to lower the curve and darken adjacent tonal ranges.
- To use one shortcut to get to the nested Parametric tab in the Tone Curve tab and select the Targeted Adjustment tool, press Ctrl-Alt-Shift-T/Cmd-Option-Shift-T.

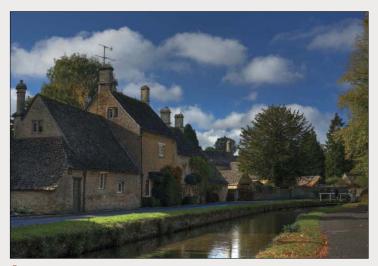

A In this photo, the midtones are too dark—few details are visible in those areas.

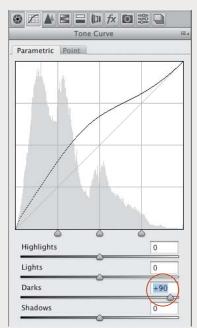

A To lighten the lower midtones, we increased the Darks value. This adjustment raised the middle of the curve.

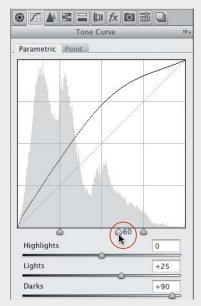

D Finally, we moved the middle region control slightly to the right, which had the effect of increasing the contrast and lightening the sky.

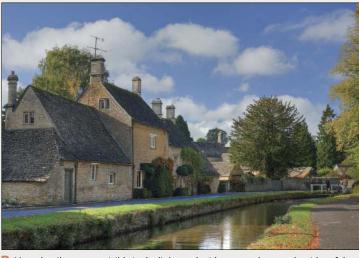

B More details are now visible in the lightened midtones, such as on the sides of the buildings and on the side and surface of the canal. However, the sky looks a bit dull.

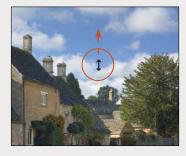

▼ To lighten the upper midtones (and thereby brighten the clouds, sky, and trees), we dragged upward over a light midtone area with the Targeted Adjustment tool; o, the Lights value increased automatically.

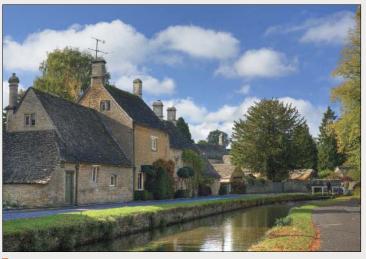

E Now the tonal values in the image look just right.

# Using the Detail tab

Via the Sharpening sliders in the Detail tab, you can adjust the sharpness of your photo (a process called "capture" sharpening), and via the Noise Reduction sliders, you can reduce any unwanted color noise.

# To sharpen a photo using the Detail tab:

- 1. Click the **Detail** tab A and choose a zoom level of 100%. In the preview, drag to reveal an area of the photo that has some detail (hold down the Spacebar for a temporary Hand tool).
  - Note: If the words "Sharpening (Preview Only)" display at the top of the Detail tab, click the Open Preferences Dialog button in the toolbox. In the Camera Raw Preferences dialog, choose Apply Sharpening To: All Images, then click OK.
- 2. Under Sharpening, adjust the Amount value for the degree of edge definition. For subject matter that needs a lot of sharpening, such as hard-edged objects or buildings, try a value of 100; if less sharpening is needed, try a value of 50-60. (For a raw photo, the default Amount value is 25; for a JPEG photo, the default value is 0.)
  - To better evaluate the Amount value via a grayscale preview, Alt-drag/Option-drag the slider.
- 3. Use the Radius slider to control how many pixels surrounding each sharpened edge are modified. We keep this value between 1 and 1.3.
- 4. Alt-drag/Option-drag the Detail slider slightly to the right to emphasize edge details and textures.
- 5. Alt-drag/Option-drag the Masking slider to around 50 to protect low-contrast areas with a black mask, and thereby sharpen only high-contrast areas.

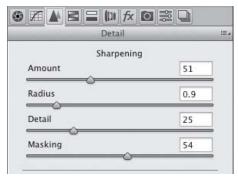

A These are the Sharpening controls in the Detail tab.

All digital cameras produce some luminance (grayscale) noise and color artifacts (randomly colored pixels). Although budget cameras tend to produce the most noise, it can also be produced by a high-end camera if it's used with a high ISO (light sensitivity) setting in a poorly lit scene. It's a good practice to remove as much noise from your photos as possible in Camera Raw, because it can become accentuated by image editing in Photoshop.

As you follow these steps, you'll discover that after you shift one slider, another slider will need adjusting.

# To reduce luminance and color noise using the Detail tab:

- 1. With a photo open in Camera Raw (A, next page), click the **Detail** tab **A** and choose a zoom level of 200-300% for the preview.
- 2. To reduce grayscale noise (graininess), increase the **Luminance** value (**B**, next page). Try a value between 20 and 70.
- 3. Increasing the Luminance can cause high-contrast edges in a photo to lose definition. To resharpen edges, raise the Luminance Detail value — but not so much that you reintroduce noise ( $\subseteq$ , next page).
  - To move a different area of the photo into view, hold down the Spacebar and drag.
- 4. Raise the Luminance Contrast value to restore some edge contrast. The effect of this slider is most noticeable in photos that contain a lot of noise.
- 5. Color artifacts and random speckling tend to be most noticeable in solid-color areas of a photo (e.g., flat surfaces), especially in shadow areas. To reduce these defects in a raw photo, increase the Color value to around 40-50, depending on the subject matter (for a JPEG photo, which has a default Color value of 0, use a lower Color value).
- 6. Raising the Color value may lower the intensity of colors in areas of the photo that were poorly lit. To restore some saturation and intensity to those areas, increase the Color Detail value from the default value of 50 to around 75, or just until the color saturation looks good (D, next page).
- 7. To help reduce color mottling and artifacts in dark, low-contrast (low-frequency) areas of the photo, use the Color Smoothness slider.
- 8. Lower the zoom level for the preview to judge the overall effect of the Detail settings.

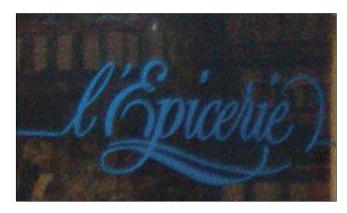

A This is a close-up of a photo of a shop window (viewed at a zoom level of 300%), with the Noise Reduction: Luminance and Color sliders in the Detail tab set to 0 (no noise reduction applied). Grayscale noise is evident in the signage, and color artifacts are evident on the poorly lit interior surfaces behind the letters.

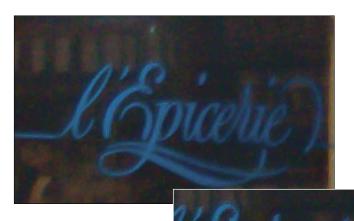

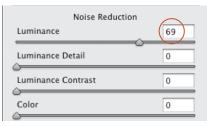

B To remove noise from the letters, we increased the Luminance value to 69, but this also diminished the edge definition.

# **ANOTHER WAY TO REDUCE NOISE**

To reduce noise in select areas via the Adjustment Brush tool and a mask, see pages 72-76.

C To resharpen the edges of the letters, we increased the Luminance Detail value to 65.

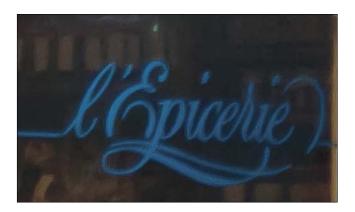

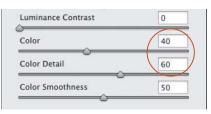

D To remove color artifacts from the dark areas, we increased the Color value to 40; this also had the effect of desaturating the colors. To revive the colors and produce the final version of the image (shown at left), we increased the Color Detail value to 60.

# Using the HSL/Grayscale tab

Using the powerful sliders in the HSL/Grayscale tab, you can adjust the hue, saturation, and luminance of each color component of a photo individually.

# To adjust individual colors via the HSL sliders:

- 1. Click the HSL/Grayscale tab, and doubleclick the Hand tool n to fit the image in the preview.A
- 2. Click the nested Hue tab. Move any slider to shift that color into adjacent hues, as shown in the bar. For example, you could shift the Greens

- slider toward yellow to make a landscape look warmer, or toward agua to make it look cooler.
- 3. Click the **Saturation** tab. Move any slider to the left to desaturate that color (add gray to it) or to the right to make it more vivid (pure). B-C Avoid oversaturating the photo, to keep it looking realistic and so it stays printable.
  - To make a bluish sky more vivid, increase the saturation of the Blues and Aquas. To make a sunset look warmer, increase the saturation of the Oranges or Yellows.

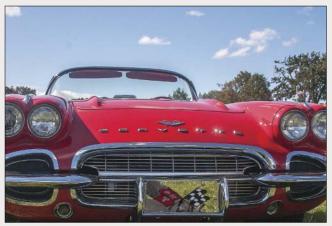

A In the original photo, the sky lacks contrast and the reds on the car body are slightly undersaturated.

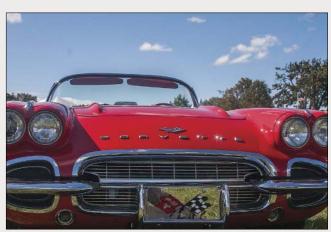

The Saturation adjustments intensified the reds in the car (particularly in the upper midtones) and intensified the blues in the sky.

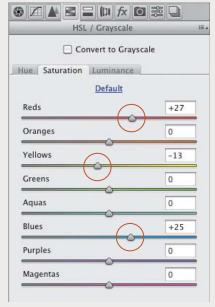

B In the nested Saturation tab of the HSL/ Grayscale tab, we reduced the saturation of the Yellows and increased the saturation of the Reds and Blues.

- 4. Click the Luminance tab. A-B Move a slider to the left to darken that color (add black) or to the right to lighten it (add white). Avoid lightening any of the colors too much, to prevent the highlights from being clipped.
- For a more accurate rendering of your adjusted pixels, choose a zoom level of 66% or 100% for the Camera Raw preview.

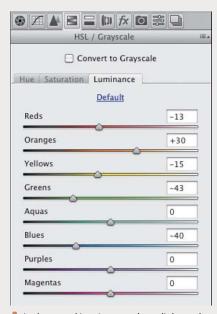

A In the nested Luminance tab, we lightened the Oranges and darkened the Reds, Yellows, Greens, and Blues. (Tip: Reducing the Blues value can make a photo look as if it was shot with a polarizing filter on the camera.)

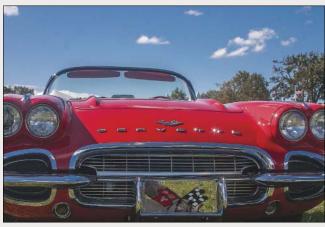

B Decreasing the luminance of the Blues darkened the colors in the sky, while decreasing the luminance of the Reds and increasing the luminance of the Oranges produced a brighter, richer red on the car body. Now the colors are equally intense in the upper and lower areas of the photo.

#### **USING THE TARGETED ADJUSTMENT TOOL**

To apply local color adjustments to a photo, hold down Ctrl-Alt-Shift/Cmd-Option-Shift and press H. S. or L. The nested Hue, Saturation, or Luminance tab in the HSL/Grayscale tab displays and the Targeted Adjustment tool \*\*\*Q becomes selected. Drag upward or to the right over a color area to increase the slider values specifically for that area, or downward or to the left to decrease those values. The sliders that correspond to the color under the pointer will shift automatically.

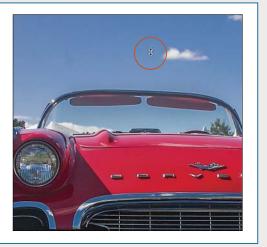

# **Using the Adjustment Brush tool**

Unlike corrections that are made in the Camera Raw tabs, which apply to the overall photo, corrections made with the Adjustment Brush tool are "local" (affect specific areas of the photo). You apply a mask in the preview to define which areas are going to be affected by the adjustment, then you apply the correction via the sliders, including the Whites and Blacks sliders. Tuse this tool after you have finished your broad, overall corrections, to fix a few specific areas or to accentuate some details. A Awesome feature!

# To apply local edits with the Adjustment **Brush tool:**

- 1. After making adjustments in the Basic and Tone Curve tabs, click the **Adjustment Brush** tool **(K)**. The sliders for the tool display (some are like the sliders in the Basic tab).
- 2. Click the + or button for any slider to "zero out" all the sliders except the one you click.
- 3. For the brush settings (the last four sliders), try a Feather value of 50-95 (to allow the edits to fade into surrounding areas), a Flow value of 60 (for the amount of adjustment produced by each stroke), and a Density value of 60 (for the level of transparency in the stroke).
- 4. Check Mask (Y) (scroll down in the settings area if you don't see this option), adjust the brush size by pressing [ or ], then draw strokes over areas of the photo that need the same adjustment. A tint covers the areas where you apply strokes, and a pin appears where you started dragging.B
  - The brush size is represented by the solid circle in the pointer; the feather value is represented by the black-and-white dashed circle.
- 5. Uncheck Mask, then use the sliders to apply adjustments to the masked areas ( $\mathbb{A}$ , next page).
  - To show or hide all the pins, press V or check or uncheck Overlay.
  - To display the mask for an existing pin temporarily, with your mouse or stylus, roll over the pin.

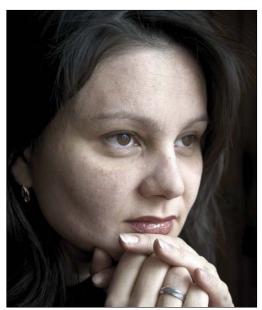

A We studied this photo and decided what improvements to make: Smooth the skin, sharpen the eyelashes, darken the eyebrows, and minimize the under-eye circles.

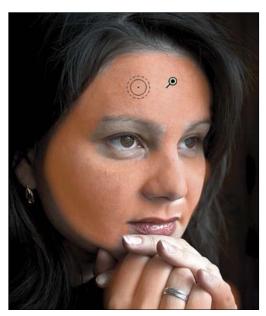

B We clicked the Adjustment Brush tool, zeroed out the sliders, checked Mask, then drew strokes on the broad areas of the face in the preview, being careful to avoid the key facial features.

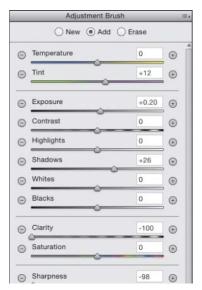

A We hid the mask, then chose a higher Tint value to add magenta to the skin tones, higher Exposure and Shadows values to lighten the skin tones, and lower Clarity and Sharpness values to smooth the skin texture. The results are shown at right.

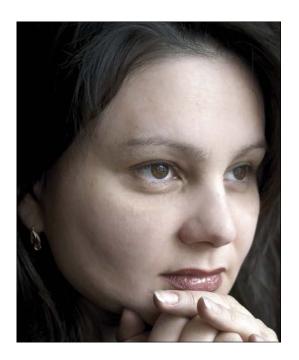

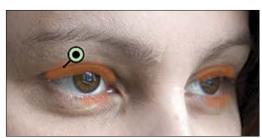

B To sharpen the eyelashes, we clicked New, showed the mask, then covered the lashes using a small brush.

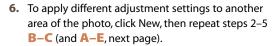

If you want to duplicate a pin and its mask, hold down Ctrl-Alt/Cmd-Option and drag the pin (you don't have to click it first). Or click a pin, right-click it and choose Duplicate from the context menu, then drag the new pin.

7. To redisplay the main Camera Raw tabs, press H (Hand tool).

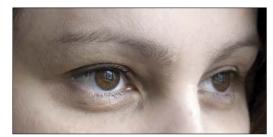

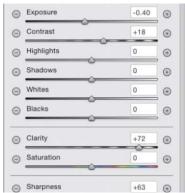

We hid the mask, then chose higher Contrast, Clarity, and Sharpness values to accentuate the masked areas, and a lower Exposure value to darken them.

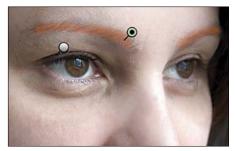

A To darken the eyebrows, we clicked New, checked Mask, then masked those areas.

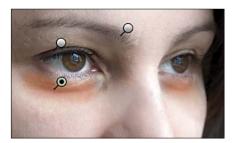

C To minimize the dark circles under the eyes, we clicked New, checked Mask, then applied a mask to those areas.

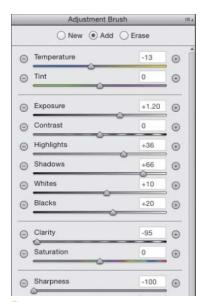

D We hid the mask again, then reduced the Temperature value to cool the redness of the skin tones; increased the Exposure, Highlights, Shadows, Whites, and Blacks values to lighten the skin; and reduced the Clarity and Sharpness values to soften the skin texture.

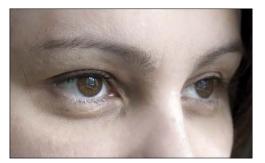

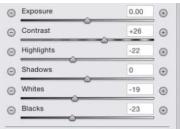

B We hid the mask, then chose a higher Contrast value to define the hairs more crisply against the skin, and lowered Highlights, Whites, and Blacks values for a darkening effect.

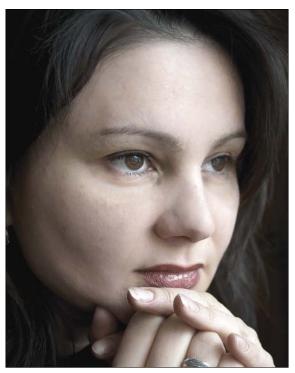

E This final image shows the cumulative results of all the local corrections that we applied via the Adjustment Brush tool.

### To edit an Adjustment Brush tool correction:

- 1. Choose the Adjustment Brush tool (K).
- 2. Check Mask (Y) and Overlay (V).
- 3. Click a pin. A black dot appears in the center of the pin.
- **4.** Do any of the following:

To **add** areas to the mask, drag with the brush in the image preview. A-B

To move the mask to a different area of the photo, drag its pin.

To adjust the correction for the current pin, uncheck Mask (Y), then move the sliders.

### **USING THE AUTO MASK OPTION WITH THE ADJUSTMENT BRUSH TOOL**

To mask an area according to color, zoom into that area. Check Auto Mask (M), position the Adjustment Brush tool over the color, scale the brush tip to cover just the width of the area, and start drawing a stroke. The mask will cover only the areas that match the first color area the brush touches.

► If you want to change the mask overlay color, click the Mask Overlay Color swatch, then choose a color in the Color Picker.

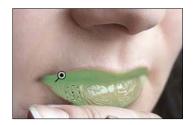

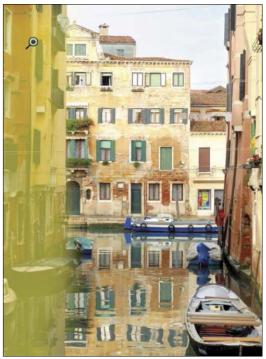

A After using the Adjustment Brush tool in this photo, we clicked an existing pin, and checked Mask to display the mask associated with that pin (we changed our mask color to yellow).

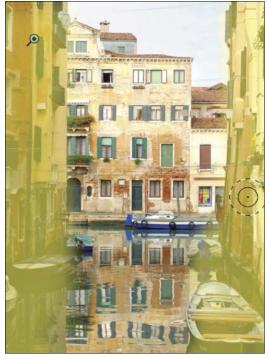

B We dragged with the Adjustment Brush tool to add an area to the mask for the currently selected pin (note the brush cursor on the right side of the photo).

### To remove Adjustment Brush tool edits:

- 1. Choose the Adjustment Brush tool (K).
- 2. Check Mask (Y) and Overlay (V).
- 3. Do either of the following:

To remove adjustments locally, click a pin, click the Erase button (or hold down Alt/Option), then apply strokes where you want to erase the mask. A

To remove a pin and its adjustments, click the pin, then press Backspace/Delete; or right-click a selected pin, then choose Delete from the context menu; B or hold down Alt/Option and click a selected or unselected pin (note the scissors pointer).

To remove all Adjustment Brush tool edits from the current photo and reset the tool mode to New, click the Clear All button.

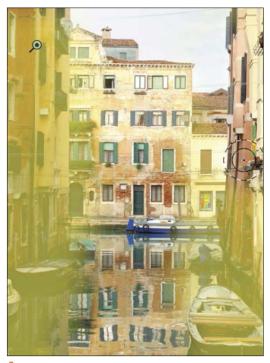

A We clicked an existing Adjustment Brush pin, and checked Mask to display the mask associated with that pin. Next, we clicked the Erase button, then dragged with the brush to remove an area from the selected mask.

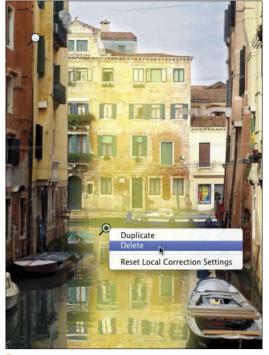

B To remove a selected Adjustment Brush pin, we rightclicked it and chose Delete from the context menu.

# **Using the Split Toning tab**

Using the Split Toning controls, you can apply one color tint, or tone, to the highlight areas of a photo and a different tint to the shadow areas. For the best results with this technique (and to mimic its traditional origins), convert the colors in your photo to grayscale first. We've gotten good results on photos of metallic objects, such as the antique car shown here. A

### To apply a color tint to a grayscale version of a photo:

- 1. Click the HSL/Grayscale tab, then check Convert to Grayscale.
- 2. Click the Basic tab, and adjust the exposure and contrast.
- 3. Click the Split Toning tab.
- 4. Move both of the Saturation sliders approximately halfway across the bar to make it easier to judge the colors you will apply in the next step (don't worry that the photo looks awful).
- 5. Move the Highlights Hue slider to tint the highlights **B** and the **Shadows Hue** slider to tint the shadows.
- **6.** Readjust the **Saturation** value for each hue.
- 7. Reduce the **Balance** setting to apply more of the Shadows tint to the entire photo, or increase it to apply more of the Highlights tint to the entire photo.C-D

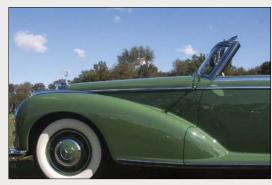

A This is the original, full-color photo.

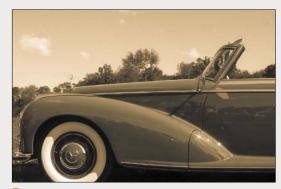

B After converting the colors in the photo to grayscale, we used the Split Toning tab to tint the highlights with a brownish vellow hue.

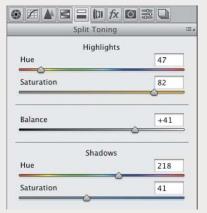

Next, we tinted the shadows with blue, then moved the Balance slider to the right to favor the highlight color more.

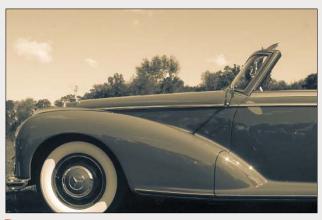

D This is the final result of our Split Toning adjustments. Applying separate tints to the highlights and shadows accentuated the lines and graceful curves of this sleek antique.

# Using the Lens Corrections tab

Via the Lens Corrections tab in Camera Raw, you can correct a photo for various adverse effects of lens distortion. You can straighten out an architectural feature, such as a building or fence, that looks as if it's leaning toward or away from the viewer, or that is tilted horizontally (isn't level); and you can correct for under- or overexposure at the edges of a photo (vignetting). The corrections can be applied using a preset profile (this page) or manually (next page).

### To correct geometric distortion and vignetting via Profile settings:

- 1. Click the Lens Corrections tab. Double-click the Hand tool to fit the image in the preview.
- 2. To access predefined lens profiles, click the Profile tab, then check Enable Lens Profile Corrections.
- **3.** From the **Setup** menu, A do the following: Choose Auto to have Camera Raw read the EXIF metadata in the photo and attempt to select the proper lens make, model, and predefined profile. If an error message indicates that the Auto option was unable to locate a profile, choose your lens manufacturer from the Make menu. B Camera Raw will locate a matching lens model and list it on the Model menu, and will locate a predefined profile and list it on the Profile menu. If the Model menu

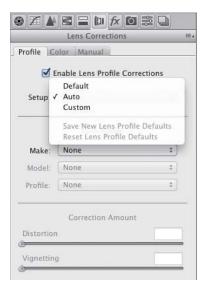

A Check Enable Lens Profile Corrections. then choose Auto from the Setup menu...

- lists more than one model, choose the one with which the photo was shot.
- 4. Under Correction Amount, do the following: Set the **Distortion** value to control the amount of correction.
  - Set the Vignetting value to correct for under- or overexposure at the edges of the photo.
- 5. Optional: If Camera Raw managed to locate your lens profile (step 3), you can save that profile and any custom Correction Amount settings as your new default profile by choosing Save New Lens Profile Defaults from the Setup menu. In future Camera Raw editing sessions, if you choose Default from the Setup menu, and the current photo was taken with this lens, the saved profile and settings will be applied. (To restore the Adobe predefined settings for your chosen lens, from the Setup menu, choose Reset Lens Profile Defaults.)
- 6. Optional: If you want to further correct any lens distortion manually, see the next task.
- When applying lens corrections to a Smart Object in Photoshop, we use the Lens Corrections tab in Camera Raw (accessed via Filter > Camera Raw Filter) because it has more extensive manual controls than the Lens Correction filter in Photoshop.

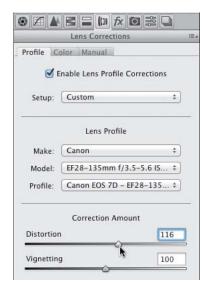

**B** ... or choose your lens maker from the Make menu. Regardless of the Setup option, if necessary, adjust the Distortion value.

### To correct geometric distortion or vignetting via the Manual tab:

- 1. Click the Lens Corrections tab, and double-click the Hand tool  ${}^{\textcircled{m}}$  to fit the image in the preview.f A
- 2. Click the Manual tab.B
- 3. In the Upright area, click a button to apply a preset correction:

Auto A to apply level correction and fix horizontal and vertical convergence, balanced with as little distortion as possible.

**Level** to apply only level correction (not fix horizontal or vertical convergence).

**Vertical** to apply level correction and fix vertical convergence (but not horizontal convergence).

**Full** for a stronger correction of horizontal and vertical convergence, in addition to level correction (A, next page).

4. If further manual correction is needed, do any of the following:

To spread the image out (fix pincushion distortion), lower the **Distortion** value; or to pinch the image inward (fix barrel distortion), increase the Distortion value.

To display a grid over the image so you can check the alignment, check Show

Continued on the following page

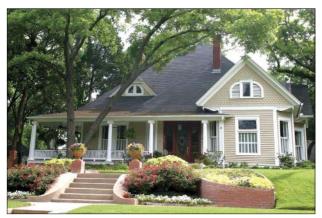

A The original photo (above) shows signs of lens distortion: The house looks as if it's tilting away from the camera, and it's not level.

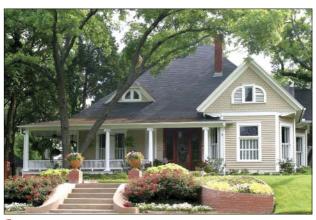

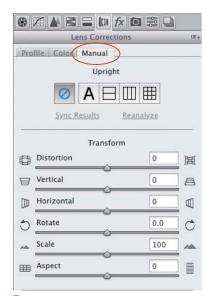

**B** We clicked the Manual tab (under Lens Corrections) to access these menu options and sliders.

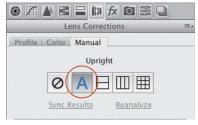

lacksquare Under Upright, we clicked the Auto button for a balanced correction. This partially corrected the vertical lines and vertical tilt, but the left side of the house still looks as if it's farther away from the viewer than the right side.

Grid or press V. Adjust the grid size via the slider.B

To widen the top of the image, (correct keystoning) reduce the Vertical value; to widen the bottom of the image, increase the Vertical value. Readjust the Distortion value, if needed.

To widen the left edge of the image, reduce the Horizontal value; to widen the right edge of the image, increase the Horizontal value.

To rotate the image, change the **Rotate** value. To enlarge or shrink the photo, change the Scale value. Note: You could crop the photo instead.

To stretch the image horizontally or vertically, change the **Aspect** value. This option is useful for correcting strong perspective distortion in photos taken with a wide-angle lens (A-B, next page).

- If you moved the Distortion slider, you can click Reanalyze (below the buttons) to force a recalculation of the Upright correction based on the Distortion value. If you want to turn off (but preserve) all your Upright corrections, click the Off button. If you click a different Upright button, as an alert will inform you, all the Transform sliders (except Distortion) will be reset to 0.
- 5. To correct or apply Lens Vignetting (lighten or darken the outer areas of the photo), set the Amount value for the strength of the correction, then set the Midpoint value to expand the vignette inward or outward. Readjust the Amount value, if needed.

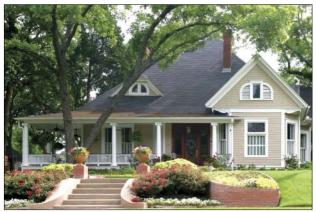

A We clicked the Full button instead, which successfully made the house level and upright. To lighten the outer areas of the photo, we increased the Amount value (under Lens Vignetting).

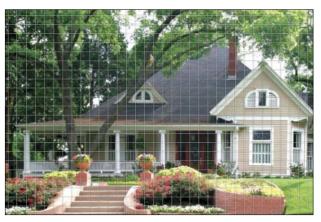

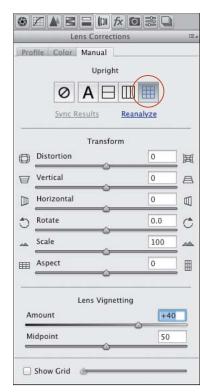

B We made some minor Vertical and Rotate adjustments, with Show Grid checked to help us gauge the effect.

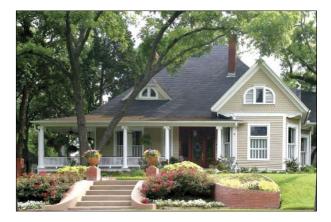

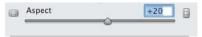

A We tried increasing the Aspect value, but this setting exaggerated and distorted the verticals of the house too much.

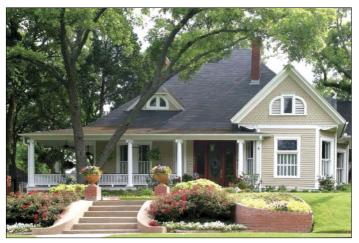

f B Instead, we set the Aspect value to –5, which exaggerated the horizontal proportion only slightly. The final settings we chose for the image are shown at right.

### SYNCING LENS CORRECTIONS TO MULTIPLE PHOTOS

To apply Lens Corrections edits to multiple photos opened in Camera Raw:

➤ If the photos don't require exactly the same corrections, click one photo and choose settings in the Manual tab of Lens Corrections. On the left side of the dialog, rightclick a thumbnail and choose Select All; right-click again and choose Sync Settings. In the dialog, choose Lens Corrections from the menu, check only Transform and Lens Vignetting, then click OK. Camera Raw will analyze and correct each photo separately (see also page 94).

➤ If the photos do require exactly the same correction (e.g., bracketed shots of the same subject), click one photo, then click an Upright button in Lens Corrections. On the left side of the dialog, right-click a thumbnail and choose Select All, then click Sync Results in Lens Corrections. The first photo will be analyzed according to the chosen Upright mode, then the same correction will be applied to all the other photos.

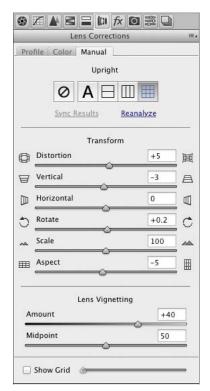

# Using the Effects tab

In traditional photography, the faster the film speed, the larger and more apparent the grain. As an intentional effect, you can simulate this grainy texture via the Grain controls in Camera Raw. Choose a photo that won't suffer aesthetically when its details lose definition.

### To add a grain texture to a photo:

- 1. Click the Effects tab, 12 and double-click the Hand tool to fit the image in the preview.
- 2. To create a noticeable grain, under Grain, choose an Amount value of around 50.
- 3. To emulate the fine grain of slow film or the coarse grain of fast film, do as follows:
  - Set the Size value for the size of the grain particles.B When this value is greater than 25, a small degree of blurring is also applied, to help blend the grain with the imagery.

Reduce the Roughness value below the default value of 50 for a more uniform grain, or increase it for an uneven, coarse grain. Zoom in to examine the grain, then readjust the Amount value, if needed.

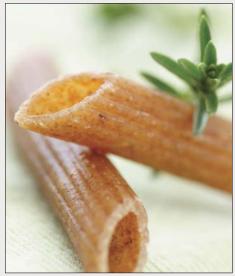

A This photo is a good candidate for the Grain effect because we won't mind if the details are softened and it contains muted colors.

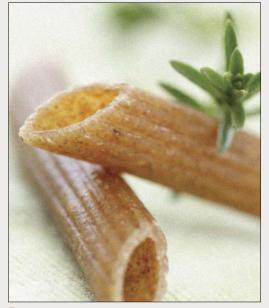

B The first settings we chose were Grain Amount 50 and Size 80 (we left the Roughness control at the default value of 50). The food textures are beginning to blend with the soft background.

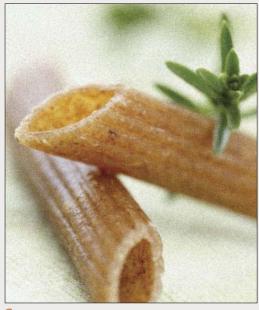

We increased the Amount to 75, the Size to 60, and the Roughness to 65. The coarser grain unifies the highlights and background with the food textures even more. Please pass the Parmesan...

Using the Post Crop Vignetting controls, you can apply a light or dark vignette to a photo (lighten or darken the outer areas). If you crop the photo subsequently in Camera Raw, the vignette will reconform to the new dimensions.

### To apply a vignette to a photo:

- 1. Click the Effects tab, and double-click the Hand tool 🖑 to fit the image in the preview.🗛
- 2. Under Post Crop Vignetting, do all of the following: B-D

Choose Style: Highlight Priority.

Choose a negative Amount value for a dark vignette or a positive value for a light vignette.

Adjust the Midpoint value to expand the vignette inward or outward.

Adjust the Roundness value to make the vignette shape more oval or more like a rounded rectangle.

Adjust the Feather setting to control the softness of the transition to the nonvignetted areas.

Adjust the Highlights setting to control the brightness of the highlights within the vignette area.

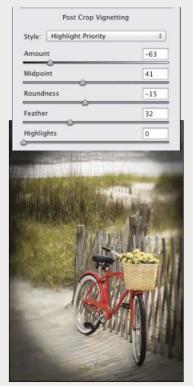

B In the Effects tab, under Post Crop Vignetting, we chose the values above.

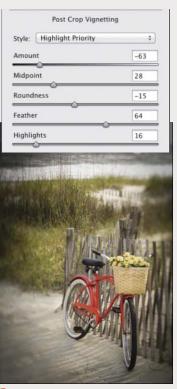

We lowered the Midpoint value and raised the Feather and Highlights values.

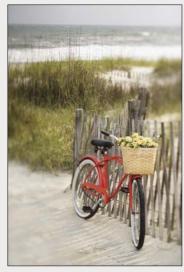

A This is the original image.

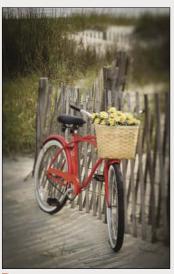

D When we cropped the image, the vignette readjusted automatically.

Outdoor photos capture not only objects in the scene, but also the atmospheric conditions — namely haze. The Dehaze slider can be used to control how much haze is either removed from or added to the photo.

### To decrease or increase haze in a photo: \*

1. Click the Basic tab, and double-click the Hand tool to fit the image in the preview. Do the following:

Adjust the White Balance; increase the Exposure value; increase the Shadows value to lighten the shadows; increase the Whites value; increase the Clarity value to sharpen edge contrast; and adjust the other slider values as needed. A-B

- 2. Click the Effects tab. Do either of the following: Enter a positive **Dehaze** value to decrease the amount of haze. This will increase both the tonal and color contrast and intensify color in the photo (A, next page).
  - Enter a negative Dehaze value to increase the amount of haze (or fog). This will add a soft white tint that reduces tonal and color contrast and softens the detail in the photo (B, next page).
- 3. Go back to the Basic tab and readjust those sliders, if desired. We recommend you experiment with different Shadows, Blacks, and Clarity values (C, next page).

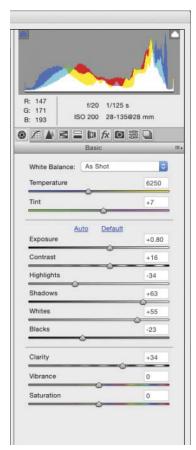

A In the Basic tab, we used the settings shown above...

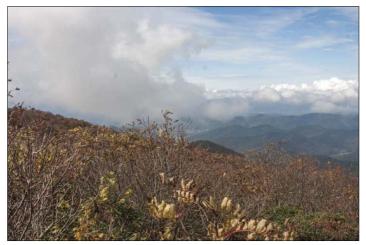

**B** ... to initially adjust our photo. This photo is a good candidate for the Dehaze effect because it contains adequate overall contrast, a substantial amount of whites, dark contrasts in the midground, and very few areas of green.

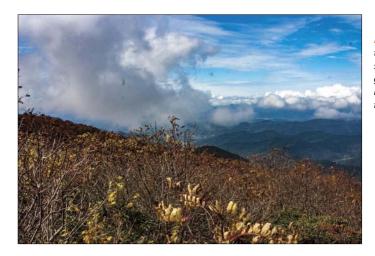

A We set the Dehaze value to +48. The photo now has substantial tonal contrast and greater color saturation and intensity. An amazing result from one slider adjustment!

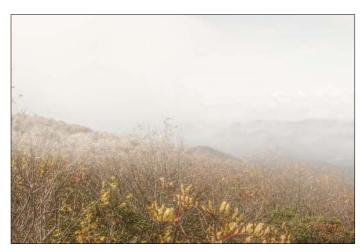

**B** Next, we changed the Dehaze value to -73. In the Basic tab, we *lowered the Clarity value to +28 and* the Blacks value to -44. The Dehaze effect has transformed the scene into a gray, foggy day, with a soft white tint enveloping the scene from the foreground to the background.

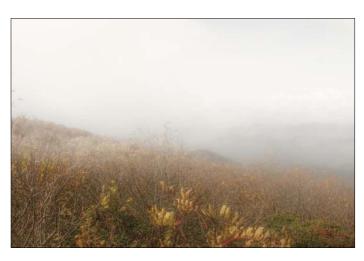

Finally, in the Basic tab, we reduced the Clarity value to -44 and the Blacks value to −53. This adjustment softened the entire image and removed some of the haze from the closest foreground elements.

By experimenting in the Basic tab, we found that the Shadows and Blacks sliders can control the amount of haze in the foreground, while the Contrast and Highlights sliders can control the amount of definition in background.

# **Using the Graduated Filter tool**

When shooting landscapes, you may have run into this common predicament: You set the proper exposure for the foreground, and the sky winds up being overexposed. To solve this problem on site, you can reduce the light on the upper part of the lens with a graduated neutral-density filter. To darken a sky in a photo that is shot without such a filter (Plan B!), you can use the Graduated Filter tool in Camera Raw.

With this tool, you create an overlay to define the area to be edited, then you apply the adjustment via any of a dozen sliders. The slider options are the same as for the Adjustment Brush tool.

### To adjust an area of a photo using the **Graduated Filter tool:**

- 1. After adjusting your photo via the Basic and Tone Curve tabs, A choose the Graduated Filter tool (G). The sliders for the tool display in the right panel.
- 2. Click the + or button for any slider to "zero out" all the sliders except the one you click.
- 3. To define where the filter edits will be applied, Shift-drag over an area in the photo, beginning from the location where you want the adjustment to be strongest. The filter will be applied fully at the green dashed border of the overlay, gradually diminishing to nil at the red dashed border. Note: If you want to draw the overlay on a diagonal, don't hold down Shift while dragging.
- 4. Do either or both of the following: Use the Temperature and/or Tint slider to make the filtered area warmer or cooler.

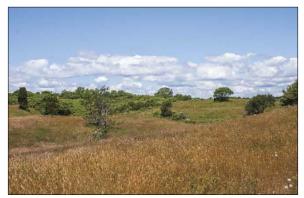

A Despite our applying Basic and Tone Curve adjustments, the sky in this photo looks overexposed (washed out).

- Use other sliders to adjust such characteristics as the exposure, sharpness, whites or blacks,  $\star$  or noise in the filtered area (A-C, next page).
- 5. To redisplay the main tabs, press H (for the Hand
- > At any time, you can lengthen or shorten the filter overlay by dragging or Shift-dragging the green or red dot. To reposition the whole overlay, drag the line that connects the two dots.
- To apply a separate overlay to another area of the photo, click New, then repeat steps 2-4. If you want to clone an overlay, hold down Ctrl-Alt/ Cmd-Option and drag the dashed line that connects the two pins; or right-click a selected overlay and choose Duplicate from the context menu, then move the duplicate overlay.
- To hide the filter overlay, uncheck Overlay or press V.
- To remove a filter overlay, right-click a selected pin then choose Delete from the context menu; or hold down Alt/Option and click the overlay (note the scissors pointer); or click the overlay, then press Backspace/Delete.

### **EDITING A GRADUATED OR RADIAL** FILTER MASK WITH A BRUSH

- Create or select a filter overlay. Click the Brush button at the top of the panel (Shift-K) to display brush options, then click the Brush + (add to) or Brush - (erase from) button. Press [ or ] to size the brush, then apply strokes in the preview. (You can also toggle the plus and minus buttons for the brush by holding down Alt/Option.) If you want to choose different sizes for the plus and minus functions of the brush, check Separate Eraser Size on the panel menu.
- In the panel, you can set the Feather value to control how much the brush edits fade into surrounding areas, and the Flow value to control the amount of adjustment. Check Auto Mask (M) to mask only the areas that match the first color area the brush touches (see also the sidebar on page 75).
- ➤ To remove all manual brush strokes from the currently selected overlay, click Clear.

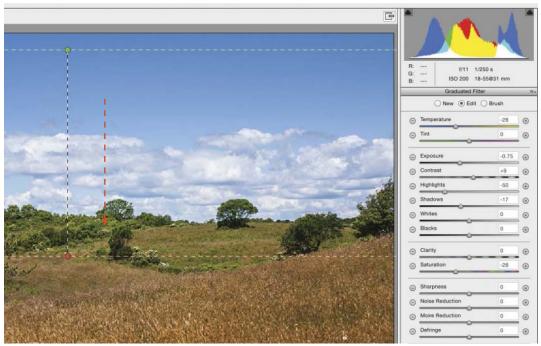

A After zeroing out the sliders for the Graduated Filter tool, we Shift-dragged downward in the photo (as shown by the arrow above), then chose slider settings to darken the exposure within the overlay area.

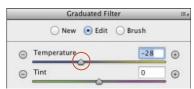

B To add more blue to the upper area of sky, we lowered the Temperature value.

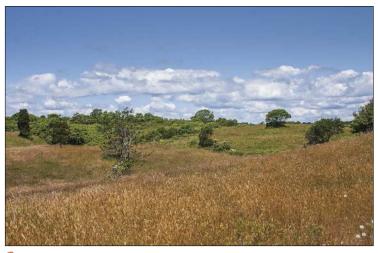

In the final image, the adjustment is strongest in the sky, fading to nil in the upper part of the ground.

# **Using the Radial Filter tool**

With the Radial Filter tool, you define an elliptical area with an overlay, then apply adjustments via sliders to the area either inside or outside the overlay.

### To darken an area of a photo via the **Radial Filter tool:**

- 1. After adjusting your photo via the Basic and Tone Curve tabs, A click the Radial Filter tool (J). The sliders for the tool display.
- 2. Click the + or button for any slider to "zero out" all the sliders except the one you click. At the bottom of the panel, click Effect: Outside or Inside to control where the filter effect will occur relative to the overlay you will draw in the next step.
- 3. Drag over an area in the photo to produce an overlay. B If you want to reposition the overlay as you create it, drag with the Spacebar held down.
- 4. Use any of the sliders, including the Whites and Blacks sliders,  $\star$  to adjust the filtered area (A-C, next page). If the Effect setting is Outside, the adjustment will be at full strength outside the overlay, then diminish gradually to no adjustment at the dashed border. If the Effect setting is Inside, the adjustment will be at full strength at the center of the overlay and diminish gradually to no adjustment at the dashed border.

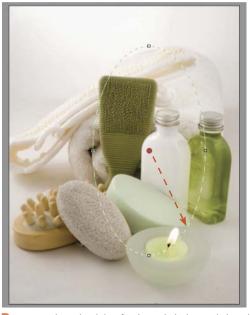

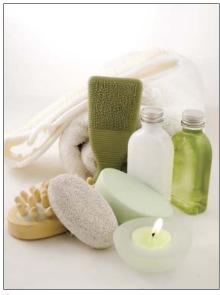

Although the exposure in this photo is well balanced, we want to spotlight the spa products more.

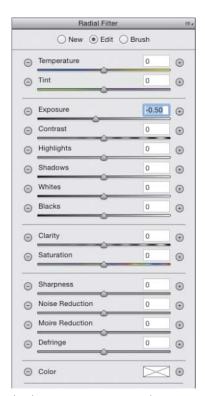

B We zeroed out the sliders for the Radial Filter tool, then dragged in the preview to create an overlay.

- 5. To control how gradual the adjustment is at the edge of the overlay, use the Feather slider.
- 6. To hide the overlay(s) to gauge the adjustment, uncheck **Overlay** or press V. Redisplay the overlay for the next step.
- 7. To edit the overlay, do any of the following (all optional):

To **reposition** the overlay, drag inside it. To reshape the overlay, drag one of its handles. To resize the overlay, Shift-drag a handle. To swap the adjustment from Outside to Inside the overlay, or vice versa, click the unselected

8. Optional: To add another overlay, click New, then follow steps 2-7. To clone an overlay, hold down

Effect button or press X.

Ctrl-Alt/Cmd-Option and drag its center pin; or right-click the pin and choose Duplicate from the context menu, then drag the new pin. Note: Adjustments are cumulative where overlays overlap; to edit adjustment settings, click a pin first.

- 9. To redisplay the main tabs, press H (Hand tool).
- To delete an overlay, select its center pin, then right-click the pin and choose Delete from the context menu; or hold down Alt/Option and click the pin (scissors pointer); or click the pin, then press Backspace/Delete.
- To expand an overlay to the edges of a photo, double-click inside it; or to do this when creating a new overlay, double-click in the preview.

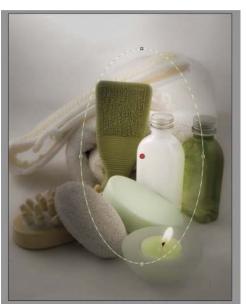

A We used the first four sliders to darken the filtered area and the Clarity and Sharpness sliders to soften the image details.

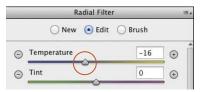

**B** To make the lighting in the darkened areas cooler, we reduced the Temperature value (added blue).

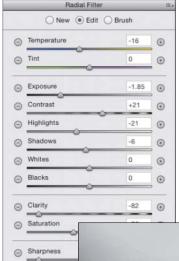

### **EDIT THE MASK** WITH A BRUSH

To edit a Radial Filter mask with a brush, follow the steps in the sidebar on page 86.

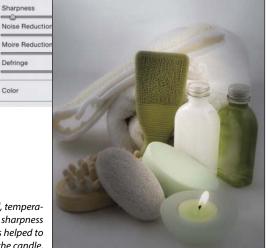

C The tonal, temperature, and sharpness adjustments helped to accentuate the candle, soap, and white bottle.

Defringe

Color

# **Using the Spot Removal tool**

Use the Spot Removal tool to remove imperfections from a photo, such as spots caused by dust on the camera lens, blemishes in a portrait, or insects on flowers. You can let Camera Raw locate a source area for the repair automatically, or you can choose a source area.

The Spot Removal tool does an improved job of locating a source area automatically, especially when used to heal nonsmooth textures (Adobe mentions bark, rocks, and foliage as examples of textures in which healing results are improved). Also, if you use this tool on a photo that you cropped in Camera Raw, the tool will look for source areas within the crop boundary first.

### To remove blemishes or spots:

- 1. Choose the **Spot Removal** tool **(B)**.
- 2. Zoom in on an area to be repaired.
- 3. Press [ or ] to size the brush cursor, then do one of the following:

Ctrl-Alt-drag/Cmd-Option-drag outward from the center of a blemish to create and scale a target circle A; or click a blemish; or if you want to control which area Camera Raw uses as the source, Ctrl-drag/Cmd-drag from the target area to the desired source area. When you release the mouse, a red dashed circle surrounds the target region and a green dashed circle surrounds the source area.B

Drag across a blemish to create a target region. When you release the mouse, a border with a red pin surrounds the target region and a border with a green pin surrounds a source region. C-E

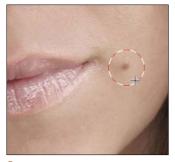

A With the Spot Removal tool, we held down Ctrl-Alt/Cmd-Option and dragged to create a target circle around a blemish.

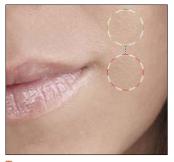

B The tool created a linked source circle in a similar area and repaired the blemish.

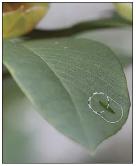

To remove an imperfection from a leaf, we're dragging to create a target region.

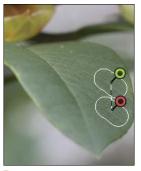

**D** The tool created a source region and two pins.

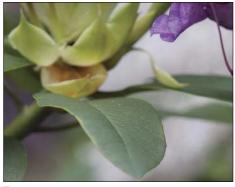

The line is eliminated from the leaf.

- To display a black-and-white version of the photo to help you pinpoint dust spots or other irregularities, check Visualize Spots (Y). Adjust the black-to-white threshold via the slider. Press Y to return to the normal display.
- 4. Optional: To soften the transition between the current target area and surrounding areas, adjust the Feather value. A-C Or to adjust the Feather value interactively (within the current size of the brush cursor), with Shift and right-click held down, drag horizontally in the preview. The new Feather value will display within the selected target area. The Feather value is sticky, meaning the current value will persist for future editing sessions until you change it.
- 5. From the Type menu, choose Heal to blend source pixels into the texture and luminosity values of the target pixels (often the best choice), or Clone to copy the source pixels exactly without any healing. Optional: To cycle through alternative source locations that Camera Raw detects, press (and keeping pressing) /.
- **6.** To hide all regions and circles at any time in order to judge the Spot Removal results, uncheck Overlay (V). Recheck it for the remaining steps.
- 7. Select a target or source region by clicking its pin, or select a circle by clicking inside it, then do any of the following optional steps:

To reposition a region or circle, drag inside it. To control the opacity of the repair, change the Opacity value in the panel.

To resize a pair of target and source circles (not irregular-shaped regions), drag the dashed border.

To **add** to an existing region (or to convert a circle to a region), position the pointer just outside it, then hold down Shift and click or drag.

**8.** *Optional:* Create more regions or circles to correct other blemishes.

To remove a pair of circles or regions, hold down Alt/Option and click in the target or source area; or to delete multiple circles and/or regions, Alt/ Option drag a marquee across them; or to remove all Spot Removal circles and regions, click Clear All.

- 9. To redisplay the main tabs, press H (Hand tool).
- To redisplay the current Spot Removal overlays at any time, choose the tool again (press B).

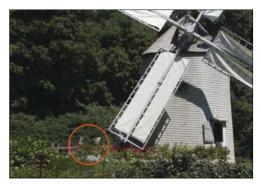

A The shed in this photo is a distracting element.

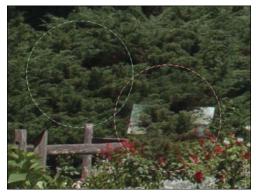

B Using the Spot Removal tool, we dragged outward from the center of the shed. With the Feather value for the tool set to 100%, the healing is fading around the rim of the circle, and sections of the original background aren't replaced.

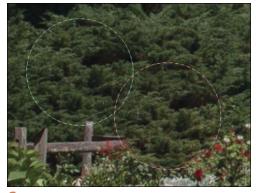

We changed the Feather slider for the tool to 10%. Now the shed is more fully replaced with tree pixels, with minimal fading along the rim of the target region.

# Saving and applying Camera Raw settings

After carefully choosing custom settings for a photo in Camera Raw, you'll be glad to know that you can save those settings as a preset and then apply the preset to other photos that need the same or similar corrections.

# To save Camera Raw settings as a preset:

### Method 1 (Camera Raw Settings menu)

- 1. With your corrected photo open in Camera Raw, choose Save Settings from the Camera Raw Settings menu.
- 2. The Save Settings dialog opens. A
- 3. Choose Subset: All Settings, then check the categories of settings you want saved in the preset. If you want to filter which boxes are checked for a subset, choose a tab name from the Subset menu, then check/uncheck boxes. For any menu choice, you can also click Check All or Check None; or to select one box exclusively, hold down Alt/Option and click it.
- 4. Click Save. A "navigation" Save Settings dialog opens. Enter a name (preferably one that describes the function of the preset), keep the location as the Settings folder, then click Save.
- 5. The saved settings preset is now available in the Presets tab a for any open photo.

### Method 2 (Presets tab)

- 1. With your corrected photo open in Camera Raw, click the **Presets** tab. then click the **New Preset** button.
- 2. In the New Preset dialog, enter a name for the preset. Follow step 3, above.
- 3. Click OK. Your new preset is now available in the Presets tab for any open photo.
- To delete a user-saved preset, click the preset name, then click the Delete button.

You can apply a user-defined preset (saved collection of settings) to a single photo via Camera Raw (see below), to multiple photos via Bridge (see the following page), or to multiple thumbnails via the Synchronize option in Camera Raw (see page 94).

# To apply a Camera Raw preset to a photo:

With a photo open in Camera Raw, click the Presets tab, then click a preset name.

You can also apply a preset via the Apply Preset submenu on the Camera Raw Settings menu.

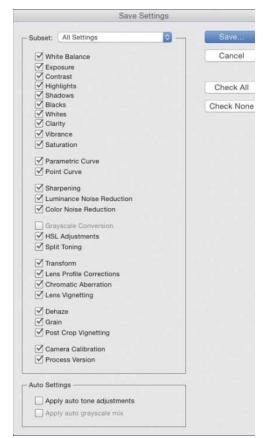

A In the Save Settings dialog, check which categories of custom Camera Raw settings are to be saved in a preset.

#### TAKING SNAPSHOTS OF YOUR CR SETTINGS

A snapshot is a record of the current Camera Raw settings that you have chosen for a photo. By saving snapshots of your photo periodically while editing it, you preserve the option to restore the photo to those earlier settings. Unlike snapshots on the History panel in Photoshop, snapshots save with the Camera Raw file. Click the Snapshots tab, then click the New Snapshot button. In the New Snapshot dialog, enter a name, then click OK. To restore the photo to a snapshot at any time, click a snapshot name in the Snapshots tab. (For other ways to restore Camera Raw settings, see pages 59-60.)

To update an existing snapshot with the current settings, right-click the snapshot listing and choose Update with Current Settings from the context menu. The settings presets that you save in the Presets tab of the Camera Raw dialog can also be applied to multiple photos via the Develop Settings submenu in Bridge. In fact, as a strategy, you could save separate presets for settings in individual Camera Raw tabs and then assign them to multiple photos in succession (e.g., a preset for the Basic tab first, then a preset for the Tone Curve tab, and so on). If you haven't saved the needed settings as presets, a quick alternative method is to copy and paste all the current settings from one photo into one or more other photos.

### To apply Camera Raw settings to multiple photos via Bridge:

### Method 1 (apply a preset)

- 1. In Bridge, Ctrl-click/Cmd-click multiple photo thumbnails (or Shift, then Shift-click a consecutive series of thumbnails).
- 2. To apply settings, from the Edit > Develop Settings submenu, choose a preset; or right-click a selected thumbnail and choose a preset from the Develop Settings submenu on the context menu. A Choose additional presets, if needed.

### Method 2 (copy and paste settings from a photo)

- 1. Click the thumbnail for a photo that has the desired settings, then choose Edit > Develop Settings > Copy Camera Raw Settings (Ctrl-Alt-C/ Cmd-Option-C), or right-click the selected thumbnail and choose Develop Settings > Copy Settings from the context menu.
- 2. Click another thumbnail (or Ctrl-click/Cmd-click multiple thumbnails), then choose Edit > Develop Settings > Paste Camera Raw Settings (Ctrl-Alt-V/ Cmd-Option-V), or right-click the selected thumbnail and choose Develop Settings > Paste Settings from the context menu.
- 3. The Paste Camera Raw Settings dialog opens. Uncheck any settings you don't want to paste; or choose a tab name from the Subset menu, then remove or add any check marks; or to select one box exclusively, hold down Alt/Option and click it. Click OK.
- To remove all Camera Raw settings from a selected photo thumbnail in Bridge, choose Edit > Develop Settings > Clear Settings or right-click the thumbnail and choose Develop Settings > Clear Settings from the context menu.

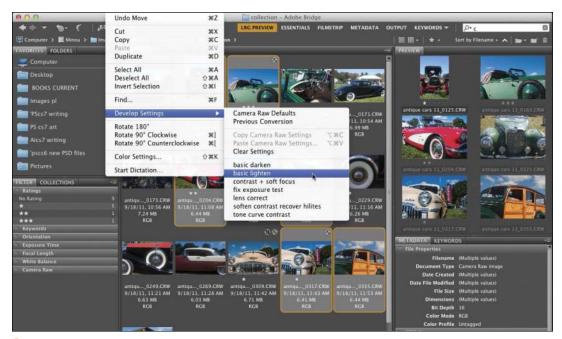

A Using commands on the Develop Settings submenu in Bridge, you can apply one or more saved settings presets to multiple selected thumbnails, or copy and paste the current settings from one thumbnail to other thumbnails.

# **Synchronizing Camera Raw** settings

When you open multiple photos into Camera Raw, they are represented by thumbnails in a panel on the left side of the dialog. After adjusting one photo, you can use Sync Settings to apply those settings to one or more of the other photos. Because it's unlikely that every single adjustment needed for one photo will be perfectly suited to all the others (even photos taken during the same shoot), a more practical approach is to adjust subsets of the grouping. For instance, you could apply a settings preset or some Basic tab adjustments to one photo (say, to correct the white balance and exposure), apply those settings to most or all of the other photos, then select specific photos and apply more targeted or specialty adjustments.

## To synchronize the Camera Raw settings among multiple photos:

- 1. In Bridge, select two or more photo thumbnails, preferably ones that were shot under the same lighting conditions and that require the same kind of correction (for the most accurate and consistent corrections, select all raw files or all JPEG files). Double-click one of the selected thumbnails.
- 2. On the filmstrip panel on the left side of the Camera Raw dialog, click one of the thumbnails.
- 3. Make the needed adjustments to the selected image (including cropping, if you want to crop all the images in exactly the same way). You can apply adjustments via the tabs or tools or by clicking a preset in the Presets tab.
- 4. Right-click a thumbnail. From the context menu choose Select All; right-click again and choose Sync Settings. Or Ctrl-click/Cmd-click specific thumbnails, then right-click a selected thumbnail and choose Sync Settings.
- 5. The Synchronize dialog opens (it looks like the Save Settings dialog, which is shown on page 92). Check only the settings you want to apply to all the selected thumbnails; or choose a category from the Synchronize menu, then remove or add any check marks. Click OK.
- To cycle through the photos on the filmstrip panel, click the left or right arrowhead below the preview (in the lower right). If more than one thumbnail is selected, Camera Raw will cycle among only the selected photos.

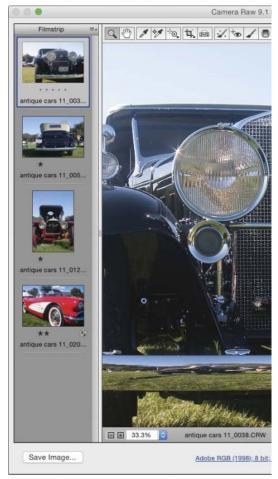

A We opened four photos into Camera Raw. The thumbnails for the images display on the filmstrip panel on the left side of the dialog.

#### NEW MERGE COMMANDS IN CAMERA RAW

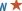

Camera Raw enables you to apply the Merge to HDR and the Merge to Panorama commands to photos via the filmstrip panel menu or via the panel context menu. See pages 258-259 and 292-293 for steps for using these commands.

#### WHERE CR IMAGE SETTINGS ARE SAVED

Depending on the current setting on the Save Image Settings In menu in the Camera Raw Preferences dialog (Ctrl-K/Cmd-K), settings for raw photos (not JPEGs) are saved either in the internal Camera Raw Database on your system or as hidden Sidecar .xmp Files in the same folder as the raw files.

# Converting, opening, and saving Camera Raw files

Still with us? At long last, you get to open your Camera Raw file into Photoshop.

### To open a photo from Camera Raw into **Photoshop:**

- 1. After applying adjustments to your photo in Camera Raw, click Open Image; or if you opened and corrected multiple files, select them on the left side of the dialog, then click Open Images.
- 2. The photo appears as the Background in a new Photoshop document (or documents). Save the file(s) in the Photoshop (PSD) format. Note: If Open in Photoshop as Smart Objects is
  - checked in the Workflow Options dialog (see step 10 on page 56), the Open Image button is labeled Open Object and a photo opens as a Smart Object in a new Photoshop document. To learn about Smart Objects, see pages 272–283 (to edit the Camera Raw settings of a Smart Object, see page 276). If the workflow option is off, you can convert the Open Image button to Open Object by holding down Shift.
- To close the Camera Raw dialog without opening your file, but save your settings to the file as instructions, click Done. The settings will redisplay if you reopen the file in Camera Raw.

#### ARCHIVING PHOTOS AS DNG FILES

Photographs capture unrepeatable moments, and archiving them is both a priority and a concern for photographers. Ideally, there would be one standard file format for digital photos that photographers could depend on with confidence, knowing their photos will be stable and accessible for the foreseeable future. At the present time, each camera maker uses a unique, proprietary format for their raw files. Should a maker discontinue its format, raw photos from their cameras might become unreadable by Photoshop or other image-editing applications.

Luckily, DNG (short for Digital Negative), a format developed by Adobe, preserves all the raw, unprocessed pixel information that is captured by the camera. The coding for the DNG format is nonproprietary (open standard), meaning that it is accessible to all interested companies. DNG may be the long-term solution that photographers will eventually come to rely on — provided it is adopted as the standard by a majority of camera and software manufacturers.

If desired, you can open a copy of a Camera Raw file with its current (custom) settings into Photoshop without changing the settings in the original raw or JPEG file.

### To open a copy of a Camera Raw file:

In the Camera Raw dialog, hold down Alt/Option and click Open Copy (Open Image or Open Object becomes Open Copy).

Settings in the Workflow Options dialog are assigned automatically to all photos that you open into Camera Raw (see pages 56-58). If you want to convert and save a copy of an individual photo in the Digital Negative (DNG), JPEG, TIFF, or Photoshop (PSD) format using custom file naming, format, color space, sizing, or sharpening settings instead, use the Save Options dialog, as described below. New Color Space, Image Sizing, and Preset features, found in the Workflow Options dialog, are also available in the Save Options dialog.

When you save a copy of a photo in the Digital Negative format via Save Options, the Camera Raw settings it inherits from the original file remain accessible and editable in Camera Raw. See also the sidebar on this page.

When you save a photo in the JPEG, TIFF, or PSD format via Save Options, the Camera Raw settings are applied to the copy of the photo permanently. Although you can open and edit the resulting JPEG or TIFF file in Camera Raw, you will see that the sliders are reset to their default values. PSD files can't be opened into Camera Raw.

Note: Settings that you choose in the Save Options dialog are independent of — and have no effect on the settings in the Workflow Options dialog.

### To save a copy of a Camera Raw file in the **DNG, JPEG, TIFF, or PSD format:**

- 1. Open and adjust a photo in Camera Raw, then in the lower-left corner of the dialog, click Save
- 2. The Save Options dialog opens (A, next page). For the **Destination**, choose Save in Same Location or Save in New Location. For the latter, choose a location in the Select Destination Folder dialog, then click Select.

Continued on the following page

- 3. Under File Naming, choose a naming or numbering convention from the menu or enter a file name. If desired, you can also choose an additional naming or numbering convention from the adjacent menu.
- Choose a Format of Digital Negative, JPEG, TIFF, or Photoshop, then choose related options. For instance, if you cropped the photo in Camera Raw and then choose the Photoshop format here, you will need to decide whether to check Preserve Cropped Pixels.
- 5. For a photo in the JPEG, TIFF, or Photoshop format, choose an option from the Metadata menu to control what metadata will be saved with the file. And via the Remove Location Info. check box, control whether you want location information for the file to be preserved.
- **6.** For a photo in the JPEG, TIFF, or Photoshop format, you can choose options under Color Space, Image Sizing, and Output Sharpening. For Color Space, see step 3 on page 56; for Image Sizing, see page 58; and for Output Sharpening, see step 9 on page 56.
- **7.** Optional: To save the current dialog settings as a preset for future use on any photo, from the Preset menu, choose New Save Options Preset. In the dialog, enter a name, then click OK.
- 8. Click Save. A copy of the file appears in the designated location. The original file, with its current settings, remains open in Camera Raw.
- User-created presets are available on the Preset menu. Once you choose a preset, the menu also provides Delete [preset name] and Rename [preset name] commands.
- When you assign a color space and an intent to a photo via the Workflow Options dialog, those settings display as a soft proof in the main Camera Raw dialog, whereas when you choose color space and an intent options in the Save Options dialog, no soft proof displays.

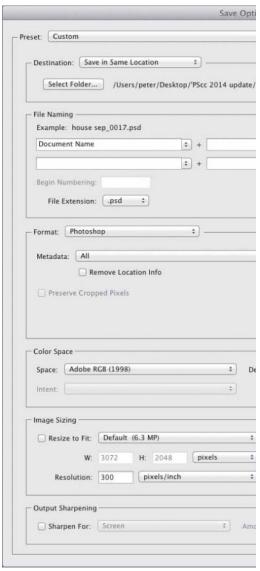

A In the Save Options dialog, choose Destination, File Naming, Format, Color Space, Image Sizing, and Output Sharpening settings.

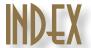

Unless noted otherwise, the listings in this index pertain to Photoshop.

| - 1 | т. |
|-----|----|
|     |    |
|     |    |

### Action Options dialog, 444 actions

command insertion, 450 command modal controls, 451 command settings, changing, 454 conditional steps, adding, 452-453

defined, 116, 443 deletina, 454 droplets for, 448 duplicating, 449 edit insertion, 450 edit order, 454 editing, 449-454

excluding command from playback, 445

menu item insertion, 450 modal controls, 451 partial, playing, 445

playback options, 445 playing on batch of images, 446-447

playing on one image, 445 recording, 443-444, 447 renaming, 449

rerecording, 451 ruler units in, 444

sets, 454

Stops, inserting, 449 testing, 453

use suggestions, 447

#### Actions panel

Button mode, 445 Dialog icon, 451 illustrated, 116, 443 Insert Conditional command, 452 Insert Menu Item command, 450

Insert Stop command, 449 List mode, 443, 445

loading set onto, 454

New Action button, 444, 449, 452

Play button, 445

Playback Options command, 445 Record Again command, 451

Reset Actions option, 454 Save Actions command, 454

uses, 443

#### Add Anchor tool, 115

### Adjustment Brush tool (Camera Raw)

accessing, 71-76 Auto Mask option, 75 correction, editing, 75

defined, 53

Duplicate option, 73

edits, removing, 76

local edits with, 72-74

Mask option, 72, 73, 74, 75, 76 Mask Overlay Color swatch, 75

using, 72-76

### adjustment layer presets, 228, 232

### adjustment layers

Black & White, 250-252 Brightness/Contrast, 238

clipping, 231

Color Balance, 240-241 creating, 128, 228-229 Curves, 235, 246-249

defined, 126 deleting, 232 editing, 128

effects, hiding, 230 filters and, 379, 380 Gradient Map, 252-253 Hue/Saturation, 242

identifying, 229 layer effects application to, 399 Levels, 235, 236-237, 260

mask, editing, 233 merging, 166, 232

new edits, viewing images without,

options on Properties panel, 128

Photo Filter, 239 presets, 232 settings, 230 Vibrance, 243-245

#### Adjustments panel

Auto-Select Parameter option, 229 Black & White button, 250 Brightness/Contrast button, 238

buttons, 117, 228 Color Balance button, 240 Curves button, 246 Gradient Map button, 252

illustrated, 117

Levels button, 236, 260, 399 Photo Filter button, 239

Hue/Saturation button, 242, 316

Reset to Adjustment Defaults button, 230

Vibrance button, 243, 244, 245

View Previous State button, 230

Adobe Bridge. See Bridge

Adobe Color CC web service, 212 Adobe Color Themes panel, 117,

210-212

Adobe Creative Cloud, See Creative

Cloud

Adobe Illustrator. See Illustrator, Adobe Adobe InDesign, See InDesign, Adobe

Adobe RGB color space, 5, 8 Adobe stock images, 272

Adobe Typekit web page, 388

Advanced dialog (Photo Downloader),

Advanced preferences (Bridge), 472

Airbrush tips, 302 alerts, 34, 35

### aligning

layers, with Auto-Align Layers command, 292

layers, with one another, 289

point type, 384

shapes in same layer, 429 with Smart Guides, 159

type, 394

vector objects, 421

alpha channels, 184, 190, 444

anchor points, 427, 440 ANPA colors, 207

anti-aliasing, 177, 384

### Application frame

defined, 97

docking document windows into, 99

illustrated, 97, 98 Mac OS, 98

minimizing, 98

redocking floating panels into, 107 resizing, 98

archiving Creative Cloud files, 497

Art History tool, 115 Artboard tool, 362-363, 365

#### artboards

adding hand-drawn content to, 363 adding text or shapes to, 363 copying assets into, 365 copying content between, 364 creating in existing document, 362 creating over existing content, 363 creating via New command, 362

defined, 362 filters and, 380 Reveal Recent File or Go to Recent Folder menu, 33 resizing or repositioning, 362 list of, 214 Review mode, 32, 40 for scripted patterns, 224 asset files. See image assets saving, 38 Assign Profile dialog, 12 **Blending Options** thumbnails, 29, 30, 36, 40-41, 46 Auto Resolution dialog, 140 for Layers, 356-357 uses, 23 Auto-Align Layers dialog, 292 for Smart Filters, 375 View Content buttons, 37 **Blur Gallery** B window customization, 36-37 applying filters in, 333-341 Background window features, 26-27 blurring adjustment, 334 converting into layer, 154 window illustration, 27 Bokeh feature, 342 converting layer to, 154 workspaces. See workspaces (Bridge) defined, 333 customizing, 104 Brightness/Contrast adjustments, 238 Field Blur filter, 333, 334, 335 deleting selection from, 172 filter masks, 343 bristle brushes, 304-305 duplicating, 306 Brush panel filter pins, 334 filling selection on, 172 Iris Blur filter, 333, 334, 336 Airbrush tips, 302 moving upward on list, 156 Angle option, 298 Noise options, 341 new document, choosing for, 15 Path Blur filter, 338-339 Brush Pose option, 304 Background color Brush Projection option, 300 selections with filters, 334 choosing, 205, 206, 209 Brush Tip Shape option, 298, 301, 302 Spin Blur filter, 333, 334, 340 filters that use, 372 Color Dynamics option, 300 Tilt-Shift filter, 333, 334, 337 Background Eraser tool, 115 Create New Brush button, 301 Blur tool, 115 baseline shift, 392 customizing brushes via, 298-301 bokeh options in Blur Gallery, 342 Basic blending modes, 214 displaying, 119 Bridge Basic tab (Camera Raw) cache, exporting, 42 Erodible Point tips, 301–302 Clipping Warning buttons, 62 Hardness option, 299 collections, 45-46 color saturation adjustments, 65 illustrated, 119, 299 Collections panel, 26, 45-46 contrast adjustments, 62-64 Live Brush Tip Preview button, 301 Content panel, 26, 29, 30, 37 defined, 59, 61 New Brush button, 132 custom, 38 edge contrast adjustments, 65 quick access to, 303 deleting, 38 exposure adjustments, 62-64, 284, Favorites panel, 26, 29, 45 Roundness option, 299 Scattering options, 300 file searches, 44 histogram tonal edits, 62 Shape Dynamics option, 300 Filter Items by Rating menu, 41 using, 61-65 Size option, 298 Filter panel, 26 white balance adjustments, 61 Spacing option, 299 Folders panel, 26, 29 Batch dialog, 446-447 Texture option, 300-301 image previews in, 29-32 Batch Rename dialog, 43 Transfer option, 301 keywords, 38-39 Bevel effect, 406-407 uses, 119 Keywords panel, 26, 38-39 bit depth, 2, 374 Brush Preset picker, 297, 314-315 launching, 23 Bitmap mode, 4 loupe, 31-32, 470 brush presets Black & White adjustment layer, deleting, 303 metadata display, 37 250-252 identifying types of, 130 Metadata panel, 26, 39 blemishes, removing, 90-91, 321 loading, 303 Metadata placard, 29 blending layers managing, 303 navigation controls, 29 Blending Options, 356-357 modified indication, 303 Open Recent File menu, 33 modified with original one, 354 names, viewing, 307 opening files from, 33-35 opacity, 355 resetting, 303 Options for Thumbnail Quality and blending modes Preview Generation menu, 30 saving, 133, 303 brush, 298 panes and panels, configuring, 36 settings, 303 categories, 214 Photo Downloader, 24-25 tools that use, 130 choosing, 214-215 Preview panel, 26 **Brush Presets panel** cycling through, 215 Refine menu, 32 illustrated, 119 fill layer, 216-218

resetting, 38

Redefine Character Style by Merging

Override button, 396

Adobe RGB color space, 5

Detail tab, 59, 68-69

color modes and, 3-4

| Save Default Type Styles command,     | display calibration, 6                                      | synchronizing, 9                    |
|---------------------------------------|-------------------------------------------------------------|-------------------------------------|
| 397                                   | introduction to, 5–6                                        | Color Settings dialog               |
| Clipboard                             | Output options, 480                                         | accessing, 7, 8, 10, 11             |
| New dialog and, 16                    | Photoshop, benefits of, 479                                 | in color policy customization, 10   |
| with Paste command, 262               | policies, customizing, 10                                   | color space selection in, 8         |
| with Paste Into command, 264          | settings, 478                                               | Missing Profiles option, 10         |
| purging, 262                          | turning off for printer, 481                                | Profile Mismatches option, 10       |
| using, 261–264                        | verifying turned off, 481                                   | saving color settings in, 11        |
| clipping                              | color modes, document                                       | Settings menu, 8, 482               |
| adjustments, 231                      | Bitmap, 4                                                   | Working Spaces settings, 8, 482     |
| high-contrast display of, 246         | changing, 374                                               | Color Settings dialog (Bridge), 9   |
| layers, 353–354                       | CMYK Color, 3, 4, 227                                       | color spaces, 5, 7–8                |
| clipping masks, 353–354               | conversions, 3                                              | color themes                        |
| Clone Source panel, 121, 290–291      | Grayscale, 4                                                | creating, 210                       |
| Clone Stamp tool, 114, 326–327        | Indexed Color, 4                                            | deleting, 212                       |
| cloning, retouching by, 326-327       | Lab Color, 4                                                | editing, 210, 212                   |
| CMYK Color mode                       | RGB Color, 3, 4, 227, 473                                   | naming, 210                         |
| channels, 3                           | selecting, 15                                               | viewing, 211                        |
| conversion, 482                       | Smart Filters and, 374                                      | color-blind viewer design, 218      |
| defined, 3, 4                         | color noise reduction (Camera Raw),                         | color(s)                            |
| output, final corrections in, 227     | 68–69                                                       | Background, 205, 206                |
| soft-proofing, 475                    | Color panel                                                 | basic methods for choosing, 205-206 |
| working space, 482                    | choosing colors with, 205                                   | blending modes, 214–215             |
| CMYK color model, 2, 206              | illustrated, 121                                            | as building blocks, 2               |
| collections (Bridge)                  | out-of-gamut alert, 208                                     | choosing, 205–206                   |
| adding to Favorites panel, 45         | Color Picker                                                | choosing from color libraries, 207  |
| contents, displaying, 45              | choosing colors with, 205                                   | choosing from Swatches panel, 209   |
| creating and using, 45–46             | HUD, 192                                                    | choosing with Color Picker, 205,    |
| deleting, 45                          | opening, 121                                                | 206–207                             |
| naming, 45                            | out-of-gamut alert, 208                                     | continuous tones, 2                 |
| relinking missing file to, 46         | replacement color, 387                                      | copying as hexadecimals, 213        |
| from search results, 44               | color profiles                                              | copying into libraries, 270–271     |
| Smart, creating and editing, 45       | assigning, 35                                               | depth (Camera Raw), 58              |
| standard, adding/removing             | changing, 12                                                | desaturating, 244, 245              |
| thumbnails, 46                        | converting, 12                                              | fill layers, 216                    |
| standard, creating, 46                | defined, 5                                                  | Foreground, 205, 206                |
| types of, 45                          | mismatch, 10                                                | layer, assigning, 162, 163          |
| Collections panel (Bridge), 26, 45–46 | missing, 10, 35                                             | layer mask, 193                     |
| Color Balance adjustments, 240–241    | removing, 12                                                | process, 207                        |
| color corrections                     | selecting, 15                                               | proofing, 474–475                   |
| Color Balance adjustment, 240–241     | for soft proof, 474–475                                     | rendering intents, 475, 478         |
| Curves adjustment, 246–249            | Color Range command, 178–180                                | replacing, 312–313                  |
| display calibration and, 227          | Color Replacement tool                                      | restoring, selectively, 245         |
| Hue/Saturation adjustments, 242       | defined, 114                                                | sampling, 205, 213                  |
| Photo Filter adjustments, 239         | in red-eye removal, 317                                     | spot, 206, 207                      |
| Vibrance adjustment, 243–245          | using, 314–315                                              | type, 387                           |
| color depth (Camera Raw), 56          | Color Sampler tool, 114                                     | commands (action)                   |
| Color Libraries dialog, 205, 207      | Color Sampler tool, 114 Color Sampler tool (Camera Raw), 53 | adding, 450                         |
| color management                      | color settings                                              | adding modal controls to, 451       |
| •                                     | choosing, 7, 8                                              | deleting, 454                       |
| benefits of using, 5                  | <b>5</b>                                                    | duplicating within/between actions, |
| Color Handling menu, 478, 479         | installing, 11                                              | 450                                 |

saving, 11

previewing, 499-500

repositioning images within, 144

selection borders, 173

selections, 262

| switching to, 116                      | presets, creating, 16                    | Transform Path submenu, 441           |
|----------------------------------------|------------------------------------------|---------------------------------------|
| Detail tab (Camera Raw), 59, 68-69     | profiles, 21                             | Transform submenu                     |
| DIC Color Guide, 207                   | resolution, 137–141                      | Distort command, 400, 409             |
| Diffuse Glow filter, 379               | reverting to last version, 18            | Flip commands, 150                    |
| dimensions                             | saving, 18–20                            | Perspective command, 400              |
| document, 137–141                      | size, 21                                 | Rotate commands, 150                  |
| selection, 170                         | Status bar, 21                           | Warp command, 370                     |
| Web output, 13, 16                     | type styles, loading, 397                | Edit menu (Bridge)                    |
| Direct Selection tool, 115, 428, 440   | Dodge tool, 115                          | Color Settings command, 9             |
| displays, calibrating, 6, 227          | downloading photos (Bridge), 24–25       | Develop Settings command, 93          |
| distortion                             | drag-copying                             | Find command, 44, 45                  |
| geometric, 78–81                       | layers, 268-269                          | Edit Smart Collection dialog, 45      |
| layer, 358–359                         | selections, 265-267                      | editable type layers                  |
| Liquify filter, 366–368                | drawings, changing photos into, 382      | creating, 384–385                     |
| Warp, 370                              | Drop Shadow layer effect                 | defined, 126                          |
| See also transformations               | in adding depth, 381                     | fading, 397                           |
| distributing layers, 289               | applying, 408–409                        | filling, 398                          |
| DNG files, 95                          | in rusted metal type, 396                | merging, 166                          |
| docks, panel                           | transforming, 409                        | preserving, 400                       |
| collapsing, 106                        | droplets for actions, 448                | See also type                         |
| creating, 107                          | Duplicate Layer dialog, 268              | Effects tab (Camera Raw)              |
| floating, 107                          | duplicating                              | Clarity option, 85                    |
| hidden, displaying, 105                | actions, 449                             | defined, 59                           |
| reconfiguring, 106–107                 | Background, 306                          | Dehaze option, 84–85                  |
| document windows                       | embedded Smart Objects, 277              | grain texture application, 82         |
| displaying one image in two, 100       | layers and layer groups, 153             | vignette application, 83              |
| docking, 99                            | See also copying                         | Ellipse tool, 115                     |
| floating, 99                           | ., -                                     | Elliptical Marquee tool               |
| multiple, rotating among, 102          | E                                        | in creating selections, 170           |
| multiple, scrolling/zooming in, 103    | Edit menu                                | defined, 114                          |
| repositioning images in, 102           | Assign Profile command, 12               | in deselection, 172                   |
| resizing, 100                          | Auto-Align Layers command, 292           | fixed ratio/dimensions selection, 170 |
| right-clicking in, 112                 | Clear command, 264                       | in frame-shaped selections, 181       |
| selecting layers or layer groups in,   | Color Settings command, 7, 8, 10,        | Options bar, 170                      |
| 155, 268                               | 313, 475, 482                            | Embedded Profile Mismatch alert       |
| Status bar, 21                         | Content-Aware Scale command,<br>360, 361 | dialog, 35                            |
| tiling, 100                            | Convert to Profile command, 12           | embedded Smart Objects                |
| documents                              | Copy command, 262, 264                   | converting layers in Photoshop files  |
| blank, creating, 15–16                 | Copy Merged command, 262, 264            | to, 272                               |
| closing, 22                            | Cut command, 172, 262                    | converting to linked, 283             |
| creating artboards in, 362             | Define Custom Shape command,             | creating, 272–275                     |
| creating from history states, 204      | 132, 439                                 | duplicates, creating, 277             |
| creating from layers, 268              | Define Pattern command, 132, 222         | duplicates, editing, 277-278          |
| creating from thumbnails, 268          | Fill command, 133, 216, 224, 233, 329    | editing, 276                          |
| dimensions, 21, 137–141                | Free Transform command, 358, 359         | opening files as, 273                 |
| dragging files into, as Smart Objects, | Free Transform Path command, 358,        | opening files from Camera Raw as,     |
| 274–275                                | 441                                      | 273                                   |
| flattened, 168                         | Menus command, 108                       | pasting Adobe Illustrator art as, 274 |
| information, getting quickly, 21       | Paste command, 262, 439                  | placing/dragging files as, 274–275    |
| open, displaying specs of, 16          | Paste Special command, 262, 264          | replacing, 279                        |
| opening as tabs, 99                    | Presets command, 134, 135                | See also Smart Objects                |
| pixel scale ratio, 21                  | Purge command, 200, 262                  | Emboss layer effect, 406-407          |

Foreground/Background colors, 372

files (Camera Raw)

JPEG files versus raw files, 47, 49

New Dialog command, 152

Open as Smart Object command, 273

| Gaussian Blur, 324–325         | Full screen mode, 104                  | loading, 217                                                  |
|--------------------------------|----------------------------------------|---------------------------------------------------------------|
| Iris Blur, 333, 334, 336, 343  | G                                      | presets, 219–220                                              |
| last used, reopening, 372      | gamma, calibration, 6                  | repositioning, 411                                            |
| Liquify, 321, 366–369          | Gaussian Blur filter, 324–325          | resetting to default position, 411                            |
| Maximum, 378                   | General preferences                    | saving, 133                                                   |
| memory problems and, 376       | Always Create Smart Objects When       | scaling, 411                                                  |
| Minimum, 378, 380              | Placing, 274, 456                      | Graduated Filter tool (Camera Raw),                           |
| Path Blur, 338–339, 343        | Export Clipboard, 261–262, 456         | 53, 86–87                                                     |
| Picture Frame, 223             | HUD color picker, 456                  | grayscale, 250–252                                            |
| preferences, 468               | illustrated, 456                       | Grayscale mode, 4                                             |
| preview feature, 373           | Image Interpolation, 456               | grid preferences, 468                                         |
| reapplying, 372                | Options, 456                           | Guides, Grid & Slices preferences,                            |
| Render, 223                    | Reset All Warning Dialogs, 456         | 294, 468                                                      |
| Shake Reduction, 349–352       | Resize Image During Place, 274, 280,   | н                                                             |
| Smart Sharpen, 344–346         | 456                                    | hair selection, 186–189                                       |
| Spatter, 419                   | General preferences (Bridge), 470      | Hand tool                                                     |
| Spin blur, 333, 334, 340, 343  | Generator preferences, 468             | Camera Raw, 53                                                |
| Surface Blur, 323              | geometric distortion, correcting       | defined, 116                                                  |
| techniques for using, 379–381  | (Camera Raw), 78–81                    | in repositioning images, 102                                  |
| Texturizer, 381                | GIF file format, 487                   | temporary, 102                                                |
| Tilt-Shift, 333, 334, 337, 343 | glyphs, 393                            | HDR (High Dynamic Range) images                               |
| unavailable, 371               | Glyphs panel, 122, 393                 | Merge to HDR Pro command,                                     |
| Unsharp Mask, 347–348          | Golden Ratio, 144                      | 254–258                                                       |
| uses, 371                      | Golden Spiral, 145                     | outputting to screen or print, 259                            |
| Find dialog (Bridge), 44       | Gradient Editor dialog                 | processing in Camera Raw, 258                                 |
| Find Edges filter, 380         | illustrated, 220                       | producing, 254–259                                            |
| flattening                     | opening, 219, 252                      | shooting photos for composite, 254                            |
| layer effects, 415             | in tinting images, 252–253             | HDR Merge Preview dialog, 258                                 |
| layers, 168                    | Gradient Fill dialog, 133, 217, 220    | Healing Brush tool                                            |
| flipping                       |                                        | defined, 114                                                  |
| clone source overlay, 291      | Gradient fill layers                   | hot spot removal, 320                                         |
| layers, 150                    | applying gradients via, 220            | using, 318–320                                                |
| FOCOLTONE colors, 207          | creating, 217–218                      | wrinkles, softening, 318, 319                                 |
| Focus Area Add tool, 182, 183  | settings, editing, 218                 | highlights                                                    |
| Focus Area dialog, 182–183     | Gradient Map adjustments, 252–253      | Color Balance adjustment, 241                                 |
| Focus Area Subtract tool, 183  | Gradient Overlay layer effect, 410–411 | with Levels adjustment, 236                                   |
| folders (Bridge), 29, 42       | Gradient tool                          | lightening, 247                                               |
| Folders panel (Bridge), 26, 29 | applying gradients via, 221            | Histogram panel, 122, 234–235                                 |
| fonts                          | defined, 115                           | History Brush tool                                            |
| family, changing, 387–388      | editing layer mask via, 287–288        | defined, 115                                                  |
| missing fonts alert, 34        | filter effect, 376, 378                | History panel with, 123                                       |
| size, changing, 390            | Gradient thumbnails, 219               | * *                                                           |
| style, changing, 387–388       | Options bar, 287                       | using, 309–310                                                |
| Typekit, 34, 388–389           | gradients                              | History Log preferences, 460 History Options dialog, 198, 201 |
| vector outlines, 385           | applying via fill layer, 217–218       | , ,                                                           |
| Foreground color               | applying via Gradient Overlay effect,  | History panel                                                 |
| choosing, 205, 206, 209        | 410–411                                | defined, 197                                                  |
| filters that use, 372          | applying via Gradient tool, 221        | Delete Current State button, 200                              |
| Freeform Pen tool              | creating, 132                          | History Brush tool with, 123                                  |
| defined, 115                   | defined, 217                           | illustrated, 123                                              |
| in drawing paths, 431          | effects, complex, 220                  | linear mode, 197, 198, 199                                    |
| using, 434                     | filter mask, 378                       | New Document from Current State                               |
| מאווא, דכד                     | layer mask, 287–288                    | button, 204                                                   |

| No. 5 condition 202                 | 1                                                  | 1                                     |
|-------------------------------------|----------------------------------------------------|---------------------------------------|
| New Snapshot option, 202            | Image Size command, 262                            | Insert Menu Item dialog, 450          |
| nonlinear mode, 198, 199            | Mode submenu, 3                                    | Interface preferences, 104, 112, 365, |
| number of states, 198               | Trim command, 148                                  | 457                                   |
| options, 197–198                    | Image Size dialog                                  | inverting                             |
| history states                      | Auto Resolution option, 140                        | layer masks, 193                      |
| changing, 199                       | downsampling for print size, 141                   | selections, 177                       |
| clearing, 200                       | downsampling for Web output, 141                   | Iris Blur filter                      |
| deleting, 123, 200                  | image resolution, changing for print               | blurring control, 334                 |
| document creation from, 204         | output, 138                                        | defined, 333                          |
| number of, 198                      | image upscaling for print output, 139              | mask, using, 343                      |
| purging, 200                        | settings, restoring, 138                           | using, 336                            |
| restacking, 199                     | images                                             | isolating layers, 164                 |
| snapshots, 201–203                  | colors as building block of, 2                     | isolation mode, exiting, 165          |
| HKS colors, 207                     | cropping, 143–145                                  | J                                     |
| Horizontal Type Mask tool, 115      | downsampling, 141                                  | JPEG files                            |
| Horizontal Type tool                | flipping, 150                                      | exporting, 487                        |
| in changing font size, 390          | HDR, 254–259                                       | importing into Photoshop as           |
| creating type with, 384–385         | for layer effects, 405                             | embedded Smart Objects,               |
| defined, 115                        | maximum size, 13                                   | 273–274                               |
| recoloring type with, 387           | moving, in document window, 102                    | opening, 33                           |
| selecting type with, 386            | multichannel, 4                                    | opening into Camera Raw, 50–51        |
| HSB model, 208                      | multiple, cropping, 146–148                        | previously edited, opening (Camera    |
| HSL/Grayscale tab (Camera Raw), 59, | playing actions on, 445, 446–447                   | Raw), 50                              |
| 70–71                               | previews (Bridge), 29–32                           | raw files versus (Camera Raw), 47, 49 |
| HUD color picker, 206               | print resolution, 13                               | saving, 20                            |
| Hue/Saturation adjustments          | repositioning, in document window,                 | saving raw files as (Camera Raw),     |
| applying, 242                       | 102                                                | 95–96                                 |
| for increasing saturation, 231      | reshaping areas in, 321                            | K                                     |
| range, setting, 243                 | resizing (Camera Raw), 58, 80                      | kerning type, 391                     |
| Targeted Adjustment tool, 242       | resolution, 138, 139                               | Keyword preferences (Bridge), 472     |
| I .                                 | rotating, 150                                      | keywords (Bridge), 38–39              |
| Illustrator, Adobe                  | rotating (Camera Raw), 80                          | Keywords panel (Bridge), 26, 38–39    |
| art, pasting into Photoshop, 274    | scaling (Camera Raw), 80                           | L                                     |
| art, path/shape creation from, 439  | straightening, 149                                 | _                                     |
| opening/placing Photoshop Layer     | tinting, 252–253                                   | Lab Color mode, 4                     |
| into, 485                           | trimming areas around, 148                         | labels, thumbnail (Bridge), 40        |
| Photoshop to, 484                   | upscaling for print output, 139 Web resolution, 13 | Labels preferences (Bridge), 472      |
| image assets                        | ,                                                  | Lasso tool, 114, 171–172              |
| copying into artboards, 365         | Import Options dialog, 485                         | launching                             |
| creating, 270                       | importing                                          | Bridge, 23                            |
| exporting from layers, 487–489      | preset libraries, 134<br>type as Smart Object, 385 | Photoshop, 1                          |
| extracting from layers, 487–489     |                                                    | layer comps, 125                      |
| updating, 272                       | InDesign, Adobe, 484, 485                          | Layer Comps panel, 125                |
| use in documents, 271               | Indexed Color mode, 4                              | layer effects                         |
| Image menu                          | Info panel, 124                                    | applying, 403–404, 405                |
| Adjustments submenu                 | inkjet printing                                    | applying to adjustment layer, 399     |
| applying adjustment                 | outputting files for, 476–482                      | Bevel, 406–407                        |
| commands via, 374                   | printer driver settings, 476–477                   | copying, 414                          |
| command effects, 228                | proofing documents for, 474                        | default settings, 405                 |
| Replace Color command, 312          | RGB Color mode for, 473                            | Drop Shadow, 396, 408–409             |
| Canvas Size command, 142            | Inner Glow layer effect, 396                       | Emboss, 406–407                       |
| Image Rotation commands, 103, 150   | Inner Shadow layer effect, 396, 408                | essentials, 403–405                   |

| flattening, 415                   | enabling, 196                    | document creation from, 268                            |
|-----------------------------------|----------------------------------|--------------------------------------------------------|
| Gradient Overlay, 410–411         | feather adjustment, 194          | drag-copying, between files (Layers                    |
| hiding/showing, 404               | gradients in, 287–288            | panel), 268–269                                        |
| imagery selection, 405            | loading, 196                     | drag-copying between files (Move                       |
| Inner Glow, 396                   | moving, 196                      | tool), 266-267                                         |
| Inner Shadow, 396, 408            | outputting selections as, 192    | dragging from inside, 266                              |
| live aspect of, 414               | repositioning, 195               | duplicating, 153                                       |
| moving, 414                       | reshaping, 193                   | edges, fading via gradient in layer                    |
| multiple, applying, 418–419       | shortcuts for, 233               | mask, 287–288                                          |
| Outer Glow, 396, 420              | working with, 195–196            | editable type, 126, 384–385                            |
| Pattern Overlay, 411              | Layer Style dialog               | editing in Camera Raw, 52                              |
| Pillow Emboss, 407                | Angle setting, 404               | exporting image assets from,                           |
| rasterizing, 419                  | Bevel and Emboss, 406–407        | 487–489                                                |
| removing, 414                     | Blending Options, 356–357        | extracting image assets from,                          |
| Satin, 411                        | Contour presets, 404             | 490–494                                                |
| scaling, 411                      | Drop Shadow, 408–409             | file formats that support, 374                         |
| settings, changing, 404           | Gradient Overlay, 410–411        | file size and, 168                                     |
| settings, saving, 407             | illustrated, 404, 412            | fill, 126, 216–218                                     |
| Stroke, 410                       | Inner Shadow, 408                | Fill percentage, 415                                   |
| types of, 403                     | for layer styles, 416            | filling with Render filter, 223                        |
| layer groups                      | menus and buttons at bottom,     | filling with scripted pattern, 223–224                 |
| in clipping mask, 354             | 412–413                          | filtering, 162–163                                     |
| collapsing, 157                   | opening, 356, 403, 405           | flattening, 168                                        |
| creating, 156–157                 | Pattern Overlay, 411             | flipping, 150                                          |
| deleting, 158                     | Stroke, 410                      | hiding, 151, 158                                       |
| dragging up/down, 156             | layer styles                     | image, 126                                             |
| duplicating, 153                  | applying, 416                    | isolating, 164–165                                     |
| hiding/showing, 324               | copying, 417                     | locking, 161                                           |
| locking, 161                      | copying into CC Library, 270-271 | merging, 166                                           |
| moving layers out of, 157         | creating, 132, 417               | moving out of groups, 157                              |
| opacity, changing, 160            | defined, 129                     | multiple, selecting, 155                               |
| renaming, 154                     | with Layer Styles dialog, 416    | naming, 153                                            |
| selecting, 155, 268               | rasterizing, 419                 | nontransparent areas, selecting, 169                   |
| ungrouping, 158                   | removing, 416                    | nudging one pixel at a time, 159                       |
| layer masks                       | saving, 417                      | opacity, changing, 160                                 |
| adding via Layers panel, 192      | scaling, 140                     | opening in Camera Raw, 52                              |
| adjustment, editing, 233          | layers                           | pixel selection conversion into, 153                   |
| applying, 196                     | aligning, with one another, 289  | releasing from isolation, 164                          |
| black versus white areas in, 286  | aligning, with Smart Guides, 159 | renaming, 152, 154                                     |
| blending exposures via, 286       | blank, adding, 152               | repositioning, 159<br>restacking, 156                  |
| color, changing, 193              | blending modes, 215, 355-357     | <b>5</b> .                                             |
| converting vector masks to, 433   | blending options, 356            | rotating, 150<br>scaling, 268                          |
| copying, 196                      | clipping masks, 353–354          | screening back, 260                                    |
| creating, 192                     | color-coding, 161                | selecting, 155, 169                                    |
| defined, 192                      | content, repositioning, 195      | selecting, 133, 109 selecting, in document window, 268 |
| deleting, 196                     | converting to Smart Object, 272  | shape, 126, 421–439                                    |
| density adjustment, 194           | copying and merging, 167         | straightening, 149                                     |
| disabling, 196                    | creating, 152–154                | visible, merging, 167                                  |
| edges, refining, 195              | deleting, 158                    | warping, 370                                           |
| editing, 193-195                  | desaturating, 244, 245           | See also adjustment layers                             |
| editing on adjustment layers, 233 | deselecting, 155                 | see also adjustificite layers                          |
| editing with Brush tool, 288      | distributing, 289                |                                                        |

for multiple photos, 81

| bristle brush paint options, 305     | North American Prepress 2 preset, 7, | Toggle Brush Panel button, 107     |
|--------------------------------------|--------------------------------------|------------------------------------|
| cleaning bristle brushes, 305        | 8, 9, 10                             | Tool Preset picker, 113            |
| defined, 114                         | Note tool, 114                       | values, canceling, 110             |
| Erodible tip, 302                    | 0                                    | Vertical Type tool, 384, 387, 390  |
| photos into paintings, 306–308       | opacity                              | Warp command, 370                  |
| using, 304–306                       | blending layers, 355                 | Workspace menu, 104, 108, 109, 110 |
| Monitor Color preset, 8              | brush, 298                           | orientation, type, 392             |
| Move tool                            | changing, layer or layer group, 160  | Outer Glow layer effect, 396, 420  |
| in adding isolated layers, 165       | duplicate layer, 382                 | out-of-gamut alert, 208            |
| drag-copying with, 265, 266–267      | fill layer, 216–218                  | P                                  |
| in layer selection, 155              | fill percentage, 415                 | Paint Bucket tool, 115             |
| in moving selection contents, 173    | overlay, 410, 411                    | paintings, 306-308, 381            |
| Options bar, 263, 268, 289           | shadow, 408                          | panel                              |
| in repositioning layer mask, 195     | Smart Object, 377                    | Actions, 116, 443–454              |
| in repositioning layers, 159         | stops, 219                           | Adjustments, 117, 227–232          |
| scaling type with, 390               | tool, 214                            | Adobe Color Themes, 117, 210–212   |
| transformations with, 358–359        | Open as Smart Object dialog, 273     | Brush, 119, 298-302                |
| moving                               | OpenGL, enabling, 97                 | Brush Presets, 119, 303            |
| with Content-Aware Move tool,        | OpenType characters, 393             | Channels, 2-4, 119                 |
| 330–331                              | Options bar                          | Character, 120, 383, 385, 391-393  |
| layer effects, 414                   | accessing, 110                       | Character Styles, 120, 394, 397    |
| layer masks, 196                     | Artboard tool, 363                   | Clone Source, 121, 290–291         |
| layers, Smart Guides and, 294        | Brush tool, 190, 193, 233, 298       | Color, 121, 208                    |
| selection borders or contents, 173   | Character panel, 387                 | Glyphs, 122                        |
| vector masks, 432                    | Clone Source tool, 290               | Histogram, 122, 234–235            |
| multiple effect settings, 412–413    | Clone Stamp tool, 326–327            | History, 123, 197-204              |
| N                                    | Color Replacement tool, 314, 317     | Info, 124                          |
| Navigator panel                      | Content-Aware Move tool, 330         | Layer Comps, 125                   |
| functions, 127                       | Content-Aware Scale command, 360     | Layers, 126, 151-168, 268-269,     |
| illustrated, 102, 127                | Crop tool, 143, 144, 148             | 286–287, 292                       |
| in repositioning, 102                | Elliptical Marquee tool, 170         | Libraries, 125                     |
| in zooming, 102                      | Eraser tool, 308                     | Navigator, 102, 127                |
| New (document) dialog, 15–16         | Eyedropper tool, 213                 | Paragraph, 127, 385, 394           |
| New Actions dialog, 444              | features, changing, 110              | Paragraph Styles, 127, 394, 397    |
| New Artboard dialog, 362             | Free Transform command, 359          | Paths, 127, 434-435, 439-442       |
| New Crop Preset dialog, 147          | Freeform Pen tool, 431, 434          | Properties, 128, 193, 196, 228-232 |
| New Document Preset dialog, 16       | Gradient tool, 287                   | Styles, 129, 416–417               |
| New Guide Layout dialog, 296         | Healing Brush tool, 318              | Swatches, 129, 209                 |
| New Layer dialog, 154                | History Brush tool, 309–310          | Timeline, 129                      |
| New Preset dialog (Camera Raw), 92   | Horizontal Type tool, 384, 387, 390  | Tool Presets, 129                  |
| New Snapshot dialog, 202             | Magic Wand tool, 176                 | Tools, 113–116, 190                |
| New Spot Channel dialog, 402         | Mixer Brush tool, 110, 304, 305, 306 | panel groups                       |
| New Style dialog, 417                | Move tool, 155, 263, 268, 289        | closing, 106                       |
| New Tool Preset dialog, 136          | numerical values, changing, 123      | floating, 107                      |
| New Workspace dialog, 38, 108        | Patch tool, 322, 332                 | moving, 107                        |
| noise reduction (Camera Raw), 48     | Path Selection tool, 423, 428        | reconfiguring, 106–107             |
| North America Newspaper preset, 8    | Pen tool, 431, 436, 437, 439, 440    | panels                             |
| North America Web/Internet preset, 8 | Quick Selection tool, 174            | closing, 106                       |
| North American General Purpose 2     | Rectangular Marquee tool, 170        | configuring, 105–107               |
| preset, 8                            | Red Eye tool, 317                    | deleting presets from, 132         |
| P, ~                                 | Sharpen tool, 352                    | hidden docks displaying 105        |

Spot Healing Brush tool, 321

hiding, 105, 106

lens correction synchronization, 81

| opening into Camera Raw, 50          | preferences, 455–472                | naming, 16                         |
|--------------------------------------|-------------------------------------|------------------------------------|
| opening into photoshop, 95           | Cursors, 113, 321, 466              | renaming, 135                      |
| preferences, setting, 50             | Export, 463                         | saving, 16, 135                    |
| resolution, 56, 58                   | File Handling, 20, 50, 462–463      | tools, 136                         |
| rotating, 80                         | General, 101, 131, 261-262, 280,    | unsaved, storage, 132              |
| scaling, 80                          | 421, 456                            | presets (Camera Raw), 92           |
| sharpening, 56, 68                   | Guides, Grid & Slices, 294, 468     | Presets tab (Camera Raw), 59       |
| straightening, 55                    | History Log, 460                    | Preview panel (Bridge), 26, 29     |
| stretching, 80                       | Interface, 104, 112, 365, 457       | Preview workspace (Bridge), 28     |
| updating, 50                         | opening, 455                        | previews (Bridge)                  |
| vignette application to, 83          | Performance, 97, 98, 103, 198, 297, | comparing, 30                      |
| workflow settings for, 58            | 464                                 | full-screen, 30                    |
| Photoshop                            | Plug-ins, 468-469                   | quality options, 30                |
| exiting/quitting, 22                 | resetting, 455                      | in Review mode, 32                 |
| getting to quickly (Bridge), 33      | Scratch Disks, 465                  | thumbnail, 29                      |
| launching, 1                         | Sync Settings, 461, 495–496         | previews (Camera Raw)              |
| Photoshop Import Options dialog, 485 | Technology Previews, 469            | histogram clipping warnings, 62    |
| Photoshop Print Settings dialog      | Tools, 102, 459-460                 | positions, swapping, 59            |
| illustrated, 476, 479, 480           | Transparency & Gamut, 160, 466      | raw photos, 48                     |
| PostScript Options category, 480     | Type, 385, 469                      | Threshold, 64                      |
| Printing Marks options, 480          | Units & Rulers, 16, 467             | zooming in, 53                     |
| settings, 478–480                    | Workspace, 99, 106, 109, 458        | <b>previews</b> (filter), 372, 373 |
| pickers                              | preferences (Bridge), 470-472       | Print dialog                       |
| deleting presets from, 132           | Advanced, 472                       | accessing, 476                     |
| loading presets onto, 133, 135       | Cache, 42, 472                      | Color Management settings, 481     |
| preset management via, 132–134       | Camera Raw, 50                      | illustrated, 477                   |
| restoring default presets to, 134    | File Type Associations, 472         | printer driver settings, 476–477   |
| saving presets on, 133               | General, 50, 470                    | print output                       |
| See also specific pickers            | Keywords, 472                       | commercial, 475, 482               |
| Picture Frame filter, 223            | Labels, 472                         | downsampling photos for, 141       |
| Pillow Emboss layer effect, 407      | Metadata, 471                       | file resolution, 14, 16, 138       |
| pixels                               | opening, 455                        | quasi hard proof, 480              |
| adding to canvas, 142                | Playback, 471                       | scaling, 478                       |
| erasing, 308                         | resetting, 455                      | soft proofing for, 474–475         |
| maximum image size in, 13            | Startup Scripts, 472                | upscaling images for, 139          |
| outside canvas, 263                  | Thumbnails, 37, 471                 | printers                           |
| pasted, 262                          | preferences (Camera Raw), 50        | color management, turning off and, |
| rasterizing type into, 400–401       | preset libraries, 133–134           | 481                                |
| selection, turning into layer, 153   | Preset Manager, 135, 303            | driver settings, 476–477           |
| shadow, in histogram, 235            | presets                             | profiles, acquiring, 11            |
| transparent, locking, 160            | adjustment layer, 232               | rendering intents and, 475         |
| Place Along Path dialog, 225         | brush, 130, 303                     | process colors, 207                |
| Place dialog, 279, 484               | Color Range, 179                    | profiles                           |
| Playback preferences (Bridge), 471   | color settings, 7                   | color, 5, 12                       |
| Plug-ins preferences, 468–469        | creating, 16, 132                   | document, 21                       |
| PNG file format, 487                 | default, restoring, 134             | printer, 11                        |
| point type, 384, 390                 | deleting, 16, 132, 135              | proofing colors, 474–475           |
| Polygon tool, 115                    | document, 16                        | Properties panel                   |
| Polygonal Lasso tool, 114, 171       | exporting, 134                      | adjustment layer options, 128      |
| pop-up sliders, 123                  | gradient, 219                       | Apply Mask button, 196             |
| PostScript printing options, 480     | importing, 134                      | Auto-Select Parameter option, 229  |
| i ostscript printing options, 400    | loading, 135                        | Plack & White controls 250 251 252 |

Black & White controls, 250, 251, 252

Basic tab (Camera Raw), 65

Hue/Saturation, 231

Color Replacement tool, 314-315

resolution

auto, 140

calculating, 13-14

type, 400-401

raw files (Camera Raw)

ratings, thumbnail (Bridge), 40

advantages to using, 47-49

scrubby sliders, 123

searching for files (Bridge), 44

vibrance, 243-245 Select menu pasting into, 264 in whitening teeth, 316 Active Layers command, 426 Polygonal Lasso tool, 171 Save Adobe PDF dialog, 483 Quick Selection tool, 174-175 All command, 169 Save As dialog, 18, 19, 20, 482 Color Range command, 178 Rectangular Marquee tool, 170, 181 Save As Web dialog, 141 Deselect command, 172 refining edges, 183, 184-185 reselecting, 172 Save dialog, 133 Deselect Layers command, 396 reshaping, 190 Focus Area command, 182-183 Save Options dialog, 95-96 saving, 184 Grow command, 177 Save Settings dialog (Camera Raw), 92 Inverse command, 177 shape layer path, 426-427 Save to Library widget, 210 Isolate Layers command, 164 shrinking, 174 saving Reselect command, 172 storing as masks, 191 action sets, 454 Similar command, 177 straight-sided, 171 adjustment presets, 232 Transform Selection command, 358 transforming, 358-359 Brush Presets panel brushes, 133 type, 386 selection edges brushes, 303 vector tool, 171 adjusting, 263 Camera Raw settings as preset, 92 Settings menu (Camera Raw), 60, 92 feathering, 265 color settings, 11 refining, 185-189 shadows custom workspaces, 108-109 selections Brightness/Contrast adjustment, 238 document presets, 16 clipping, removing (Camera Raw), 64 adding to via command, 177 documents, 18-20 in adjustment layers, 228 Color Balance adjustment, 240 files (Camera Raw), 94 anchor points on shapes, 427 Curves adjustment, 246-247 files, in PDF format, 483 border, moving, 173 drop (layer effect), 408-409 files, in TIFF format, 486 HDR images, 256 border, showing/hiding, 180, 332 flattened documents, 168 canvas area of a layer, 169 Levels adjustment, 236 layer effect settings, 407 of colors, 178-180 pixels in histogram, 235 layer styles, 417 contents, moving, 173 softening, 345 patterns, 224 tinting (Camera Raw), 77 creating paths from, 439 presets, 135 **Shake Reduction filter** creating via Quick Mask, 191 previously saved documents, 18 creating with Color Range command, applying, 349-352 workspaces (Bridge), 38 178-180 blur trace path, creating/adjusting, scaling in defining crop boxes, 147 350-351 based on percentages, 360 deletina, 172 blur trace regions, creating, 350 clone source overlay, 291 defined, 349 deselecting, 172 Content-Aware, 360-361 drag-copying, between files (Move edge noise, reducing, 350 gradients, 411 tool), 266-267 settings, saving, 352 images (Camera Raw), 80 drag-copying, on same layer, 265 settings, selecting, 349 items, 358 Elliptical Marquee tool, 170, 181 settings comparison/adjustment in a layer effects, 411 enlarging, 174 loupe, 351 layers, 268 expanding, 177 shape layers of moved pixels, 330 filling, 172 adding shapes to, 429 patterns, 411 in-focus areas, 182-183 aligning shapes within, 429 print output, 478 frame-shaped, 181 anchor points selection, 427 Smart Objects, 274, 275 free-form, 171 attributes, changing, 423-425 styles, 140 hair, 186-189 combining into one layer, 429 type, 390 inverting, 177 creating paths from, 439 Scratch Disks preferences, 465 Lasso tool, 171 creating vector masks from, 430 Screen mode menu, 104, 105 layer-based, 155 creating with shape tools, 422 screening back type, 399 loading, 184 defined, 126 scripted patterns, 222-226 loading layer masks as, 196 de-isolating, 428 scrolling, in multiple document loading paths as, 442 excluding shapes in, 429 windows, 103 loading shape layers as, 425 intersecting shapes in, 429

nontransparent areas of layer, 169

isolating, 428

copying, 277

sorting, 41

| Swatches panel                       | TIFF files                              | Content-Aware Move, 114, 330–331   |
|--------------------------------------|-----------------------------------------|------------------------------------|
| adding color to, 209                 | in feature preservation, 18             | Convert Point, 115                 |
| choosing color via, 209              | opening (Bridge), 33                    | Count, 114                         |
| illustrated, 129                     | opening in Camera Raw, 50               | Crop, 114, 143-144, 146-148        |
| Load Swatches command, 209           | raw files versus (Camera Raw), 49       | Custom Shape, 115, 422             |
| New Swatch of Foreground Color       | saving, 486                             | Delete Anchor, 115                 |
| button, 132, 209                     | saving raw files as (Camera Raw),       | Direct Selection, 115, 440         |
| Replace Swatches command, 209        | 95–96                                   | Dodge, 115                         |
| Sync Settings preferences, 461,      | TIFF Options dialog, 486                | Ellipse, 115                       |
| 495–496                              | Tilt-Shift filter                       | Elliptical Marquee, 114, 170       |
| Synchronize dialog (Camera Raw), 94  | blurring control, 334                   | Elliptical Marquee tool, 181       |
| synchronizing                        | defined, 333                            | Eraser, 115, 308                   |
| Camera Raw settings, 94              | mask, using, 343                        | Eyedropper, 114, 213               |
| color settings, 9                    | in photography, 337                     | Freeform Pen, 115, 434             |
| lens correction (Camera Raw), 81     | using, 337                              | Gradient, 115, 219, 287            |
| presets, 132                         | Timeline panel, 129                     | Hand, 102, 116                     |
| т                                    | tints                                   | Healing Brush, 114, 318-320        |
| -                                    | applying to grayscale photo, 77         | hidden, selecting, 113             |
| Targeted Adjustment tool             | Black & White adjustment, 250, 252      | hints, 113                         |
| auto-selecting, 250                  | Gradient Map adjustment, 252–253        | History Brush, 115, 123, 309–310   |
| Black & White adjustment layer, 250  | tonal adjustments                       | Horizontal Type, 115, 384          |
| Curves adjustment layer, 246, 248    | Basic tab (Camera Raw), 61–65           | Horizontal Type Mask, 115          |
| Hue/Saturation adjustment, 242       | Black & White adjustment, 250–252       | Lasso, 114, 171                    |
| Targeted Adjustment tool (Camera     | Brightness/Contrast adjustment, 238     | Line, 115                          |
| Raw), 66–67, 71                      | Curves adjustment, 246–247              | Magic Eraser, 115                  |
| Technology Previews preferences, 469 | display calibration and, 227            | Magic Wand, 114, 176–177           |
| teeth whitening, 316                 | Levels adjustment, 236–237              | Magnetic Lasso, 114                |
| textures, grain (Camera Raw), 82     | redistribution (Camera Raw), 48         | Mixer Brush, 110, 114, 304–306     |
| Texturizer filter, 381               | Tone Curve tab (Camera Raw), 66–67      | Move, 155, 173, 195, 263, 265,     |
| 3D Material Drop tool, 115           | Tone Curve tab (Camera Raw), 59,        | 266–267, 268, 358–359              |
| 3D Material Eyedropper tool, 114     | 66–67                                   | Note, 114                          |
| Thumbnail preferences (Bridge), 37,  | Tool Preset picker, 113, 136            | opacity, 214                       |
| 471                                  | tool presets                            | Option bar settings, 113           |
| thumbnails (Bridge)                  | creating, 132, 136                      | Paint Bucket, 115                  |
| adding to collections, 46            | Crop tool, saving as, 147               | Patch, 114, 322, 332               |
| badge, 50                            | •                                       | Path Selection, 115, 423, 429, 433 |
| cycling through, 29                  | default, restoring, 136<br>defined, 129 | Pattern Stamp, 114                 |
| displaying, 29                       | setting storage, 303                    | Pen, 115, 436–438                  |
| filtering, 41                        |                                         | Pencil, 114                        |
| full-screen preview of, 30           | suggestions for, 136                    | Perspective Crop, 114              |
| labeling, 32, 40                     | Tool Presets panel, 129, 303            | Polygon, 115                       |
| last sequence, restoring, 41         | tool tips, 37, 112                      | Polygonal Lasso, 114, 171          |
| multiple, selecting, 29              | tools                                   | Quick Selection, 114, 174–175      |
| numbers, 29                          | Add Anchor, 115                         | Rectangle, 115                     |
| previewing, 29–30                    | Art History, 115                        | Rectangular Marquee, 114, 170      |
| quality options, 30                  | Artboard, 362–365                       | Rectangular Marguee tool, 181      |
| rating, 32, 40                       | Background Eraser, 115                  | Red Eye, 114, 317                  |
| rearranging, 41                      | Blur, 115                               | Rotate View, 103, 116              |
| removing from collections, 46        | Brush, 114, 131, 297–302                | Rounded Rectangle, 115             |
| removing ratings/labels from, 40     | Burn, 115                               | Ruler, 114, 149                    |
| resizing, 36                         | Clone Stamp, 114, 326–327               | selecting, 113                     |
| selecting, 29                        | Color Replacement, 114, 316             | Sharpen, 115, 352                  |
|                                      | COIOF SAMDIEL 114                       | • •                                |

Color Sampler, 114

shortcuts for changing settings, 131 Single Column Marquee, 114, 170 Single Row Marquee, 114, 170 Slice, 114 Slice Select, 114 Smudge, 115 Sponge, 115 Spot Healing Brush, 114, 321 spring-loading, 113 Targeted Adjustment, 242, 246, 248, 250 3D Material Drop, 115 3D Material Eyedropper, 114 Vertical Type, 115, 384 Vertical Type Mask, 115 Zoom, 101, 103, 116 tools (Camera Raw) Adjustment Brush tool, 53, 71-76 Crop tool, 53, 54 Graduated Filter tool, 53, 86-87 Radial Filter tool, 88-89 Red Eye Removal tool, 53 Spot Removal tool, 53, 90–91 Straighten tool, 53, 55 Targeted Adjustment tool, 66-67, 71 types of, 53 White Balance tool, 53 Tools menu (Bridge) Batch Rename command, 43 Cache command, 42 Photoshop submenu Batch command, 445 Load Files into Photoshop Layers command, 268 Merge to HDR Pro command, 254 **Tools panel** Change Screen Mode option, 116 cycling through tools on, 113 Edit in Quick Mask Mode option, 116, 190, 191

Edit in Standard Mode button, 190 illustrated, 114-116 Screen Mode menu, 104, 105 Switch to Design Space option, 116 using, 113 See also tools

Tools preferences, 102, 459-460 touch gestures, 103 **TOYO Color Finder**, 207 tracking type, 391 transformations

applying, 358-359

Drop Shadow laver effect, 409 with Free Transform command, 358-359 with Move tool, 358-359

paragraph type, 398 path, 441

selection border, 173

shortcuts, 359

with Smart Guides, 358

type, 390, 398 via Options bar, 359

# Transparency & Gamut preferences,

160, 466

Trim command, 148 TRUMATCH color system, 207

aligning, 384, 394 anti-aliasing, 385 attributes, changing, 386 baseline shift, 392

converting, point/paragraph, 390

deleting, 386 editable, 383, 384 editing, 386

editing mode, exiting, 386 embossed leather, 420

fading, 397

font family/style, changing, 387 font size, changing, 390 formatting, 395-397 hyphenation, 394

importing as Smart Object, 385

justifying, 394 kerning, 391 leading, 392 orientation, 392

paragraph, 384, 390, 398 paragraph settings, 394

point, 384, 390 rasterizing, 400-401

recoloring, 387 repositioning, on image, 399

scaling, 390

screening back layers with, 399

selecting, 386 special characters, 393 in spot color channel, 402 tracking, 391 transforming, 390, 398

warp settings, 370 Type preferences, 385, 469

# Vertical Type Mask tool, 115 in changing font size, 390

### Vertical Type tool

creating type with, 384-385 defined, 115 recoloring type with, 387

selecting type with, 386

### Vibrance adjustments, 243-245 View menu Clear Guides command, 296 Extras command, 294, 358 Lock Guides command, 296 New Guide Layout command, 296 Proof Colors command, 474, 475

Proof Setup command, 218, 474 Rulers command, 295 Show submenu, 159, 180, 294, 295,

Snap command, 295, 296 Snap To submenu, 145, 173, 296

vignettes (Camera Raw) applying with Effects tab, 83 correcting in Manual tab, 79-81 correcting in Profile tab, 78

### W

Warp command, 370 Warp Text dialog, 368 Web output

aligning vector objects for, 421 buttons for, 425 downsampling images for, 141 resolution and dimensions for, 13, 16

white balance (Camera Raw), 60-61 White Balance tool (Camera Raw), 53 white point, calibration, 6

Arrange submenu, 99, 100, 102, 262, 268

Brush Presets command, 303 Channels command, 2 Character command, 386 Extensions submenu, 210 Libraries command, 270 Options command, 110, 113, 130 Workspace submenu, 104

#### Windows

droplet usability in, 448 exiting Photoshop in, 22 launching Bridge in, 23 launching photoshop in, 1 Save As dialog box, 19 Work Paths, 434, 435

### Workflow Options dialog (Camera

Raw) Depth menu, 56 Intent options, 56 Open in Photoshop as Smart Objects option, 56 Preset menu, 56 presets, 56-57, 58 Resize to Fit menu, 58 settings, choosing, 56-57, 95 Simulate Paper & Ink option, 56 Space menu, 56, 57

#### working spaces

CMYK, 482 current, assigning, 12 settings, 8

Workspace menu (Options bar), 104, 108, 109, 110

# Workspace preferences, 99, 106, 109,

#### workspaces

choosing, 104 deleting, 109

non-user-defined, resetting, 109

resetting, 109 saving, 108-109

### workspaces (Bridge)

changing, 28 choosing, 28 custom, 38 default, 26 deleting, 38 Essentials, 28 Filmstrip, 28 Light Table, 28 order, changing, 28 predefined, restoring, 38 Preview, 28 resetting, 38 saving, 38

wrinkle removal, 318, 319, 322

zoom, 101-103

#### Zoom tool

defined, 116 Scrubby Zoom, 101 Zoom All Windows option, 103 zoom level changes with, 101

# Photography credits

#### Shutterstock.com

Window menu

Photographs on the following pages are @ShutterStock.com: 1, 2, 21, 22, 40, 44, 54, 55, 61, 66, 72, 75, 79, 82, 83, 88, 90, 97, 100, 103, 104, 137, 138, 140, 142, 143, 144, 145, 150, 152, 153, 160, 169, 170, 171, 172, 173, 174, 176, 177, 178, 180, 181, 182, 185, 186, 190, 191, 192, 202, 203, 204, 206, 213, 214, 216, 217, 228, 233, 236, 238, 239, 240, 242, 243, 244, 245, 246, 250, 252, 262, 264, 265, 267, 275, 276, 277, 284, 288, 306, 309, 312, 318, 320, 321, 322, 323, 324, 326, 329, 330, 331, 332, 335, 336, 337, 338, 341, 344, 348, 352, 353, 361, 366, 369, 370, 375, 379, 380, 405, 407, 408, 412, 414, 415, 417, 420, 421, 422, 430, 431, 433, 453, 476

#### Gettyimages.com

Pages 14, 315, 358, 371, 398

#### Other photographs

Page 25 Rob Knight © Rob Knight Photography

All other photographs © Elaine Weinmann and Peter Lourekas